# 財政部財稅資料中心

地方稅網路申報建置作業委外服務案

教育訓練教材 (土地增值稅-離線版)

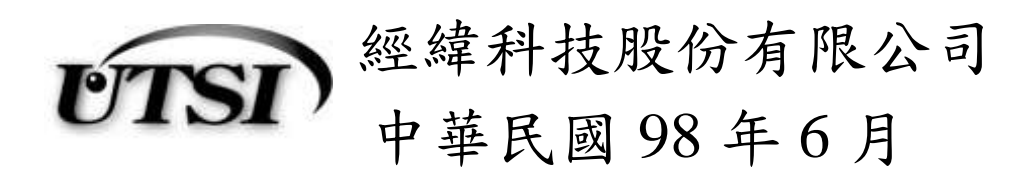

#### 一、 安裝及更新

#### 下載網頁

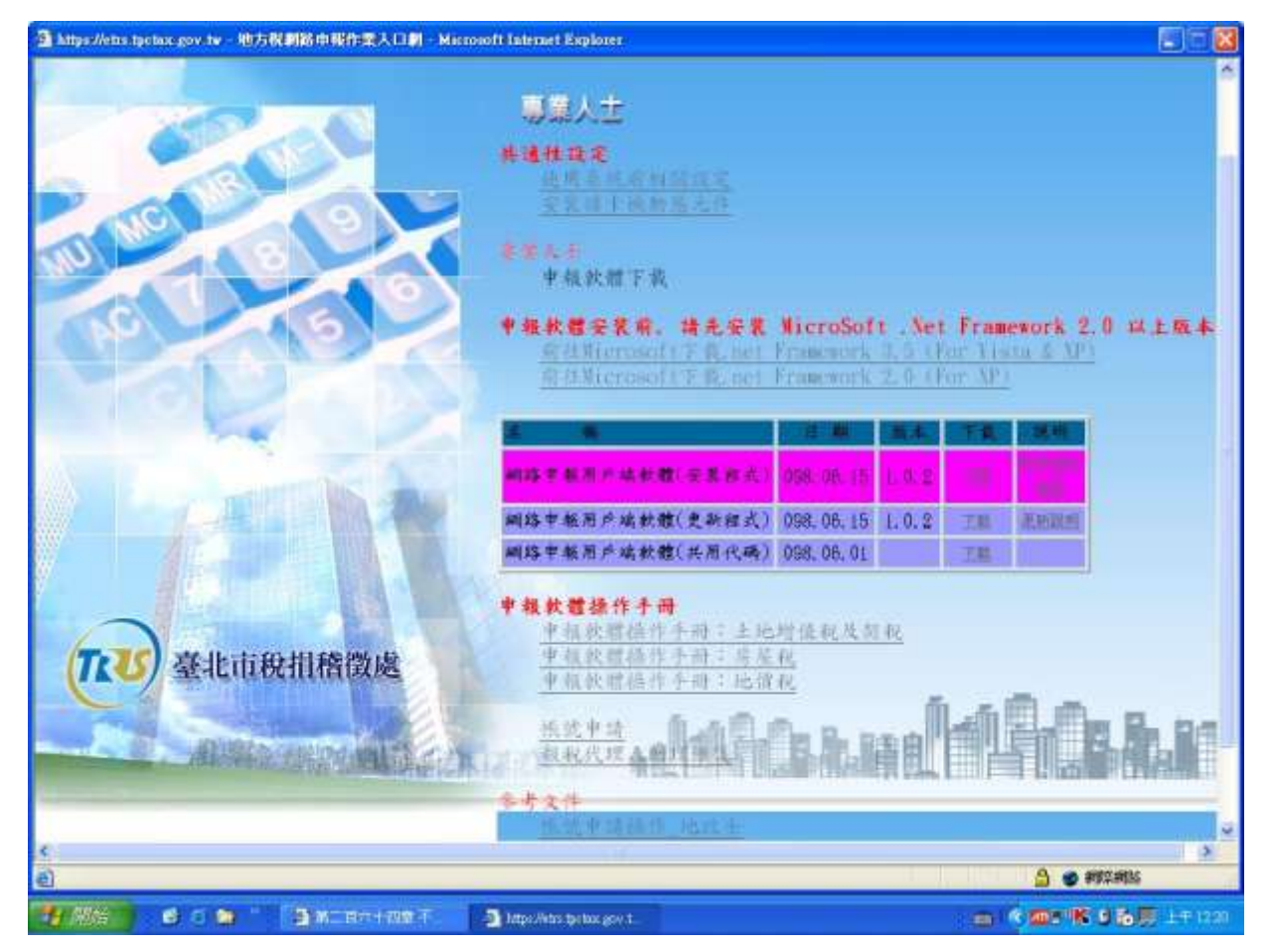

功能說明:下載離線安裝程式供使用者安裝使用。

操作說明:於下載網頁之『網路申報用戶端軟體(安裝程式)』,按下載鈕進 行安裝程式下載。

儲存路徑:

『地方稅網路申報建置作業委外服務案』教育訓練教材(土地增值稅-離線版)

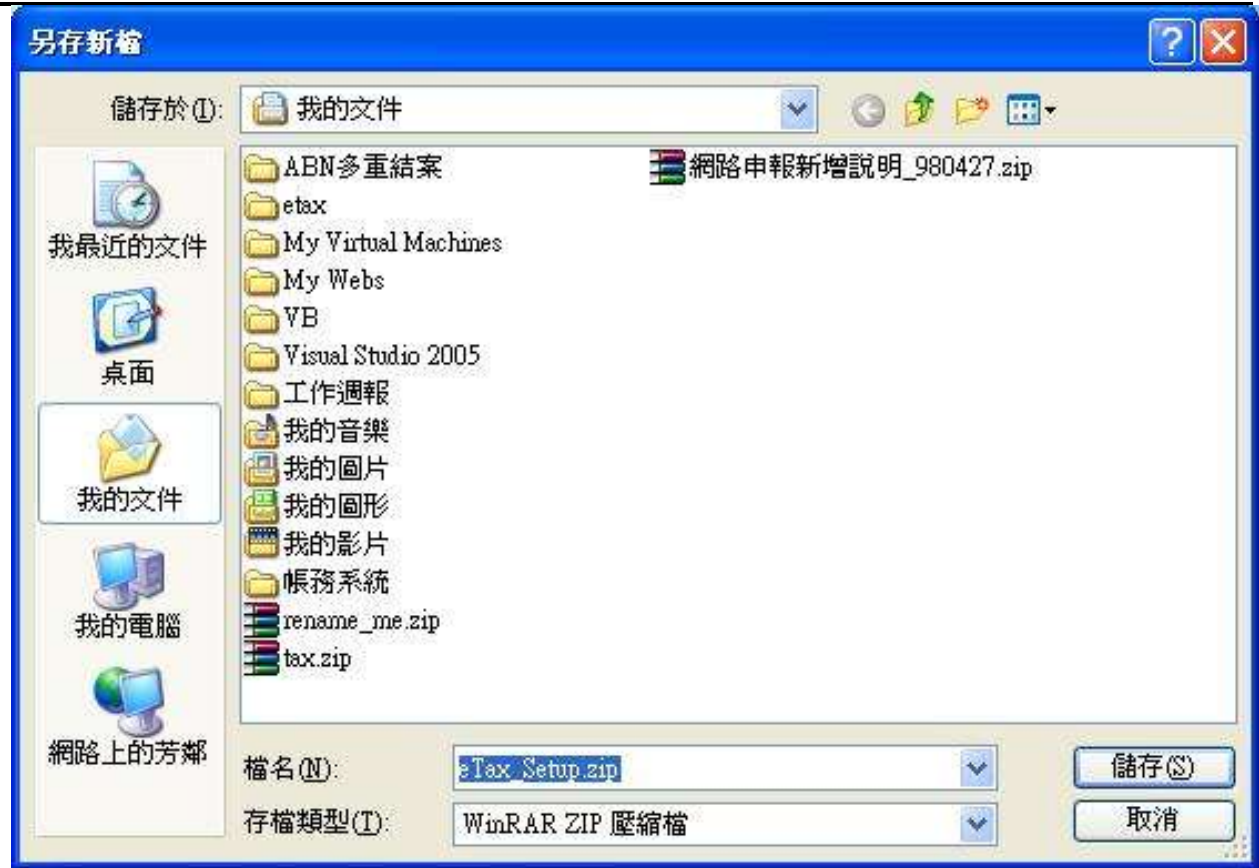

功能說明:指定安裝程式之本地端儲存路徑。

操作說明:選擇安裝程式之儲存路徑後,按儲存鈕進行儲存動作。

安裝程式:

請先檢查本地端之電腦是否己安裝 Microsoft .Net Framework 2.0(含)以上版 本,若否,請上 Microsoft 之下載網頁下載並安裝。

檢查是否已安裝 Microsoft .Net Framework 2.0(含)以上,如下圖所示

1. 由『設定』的『控制台』

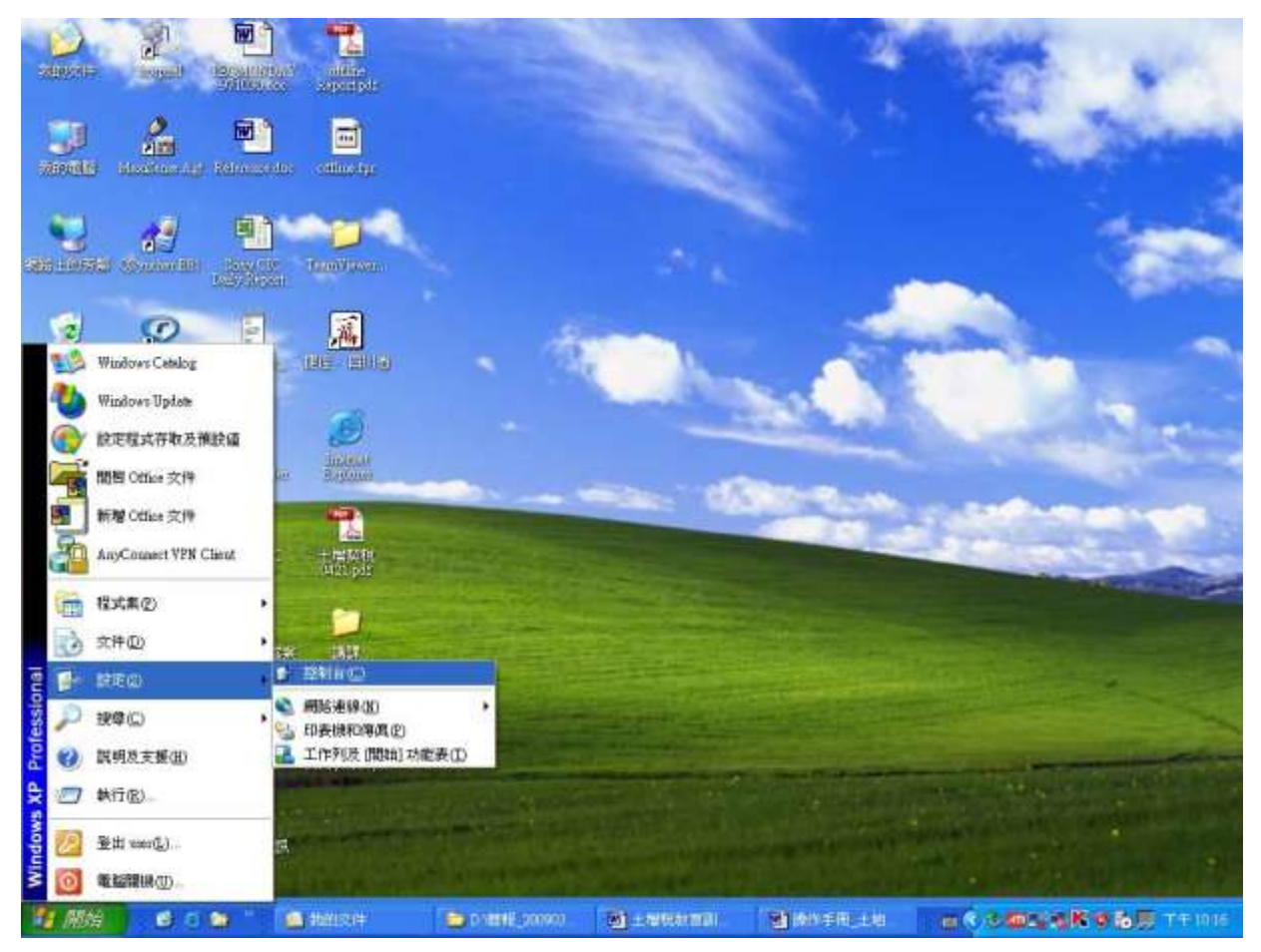

2. 由『新增及移除程式』

『地方稅網路申報建置作業委外服務案』教育訓練教材(土地增值稅-離線版)

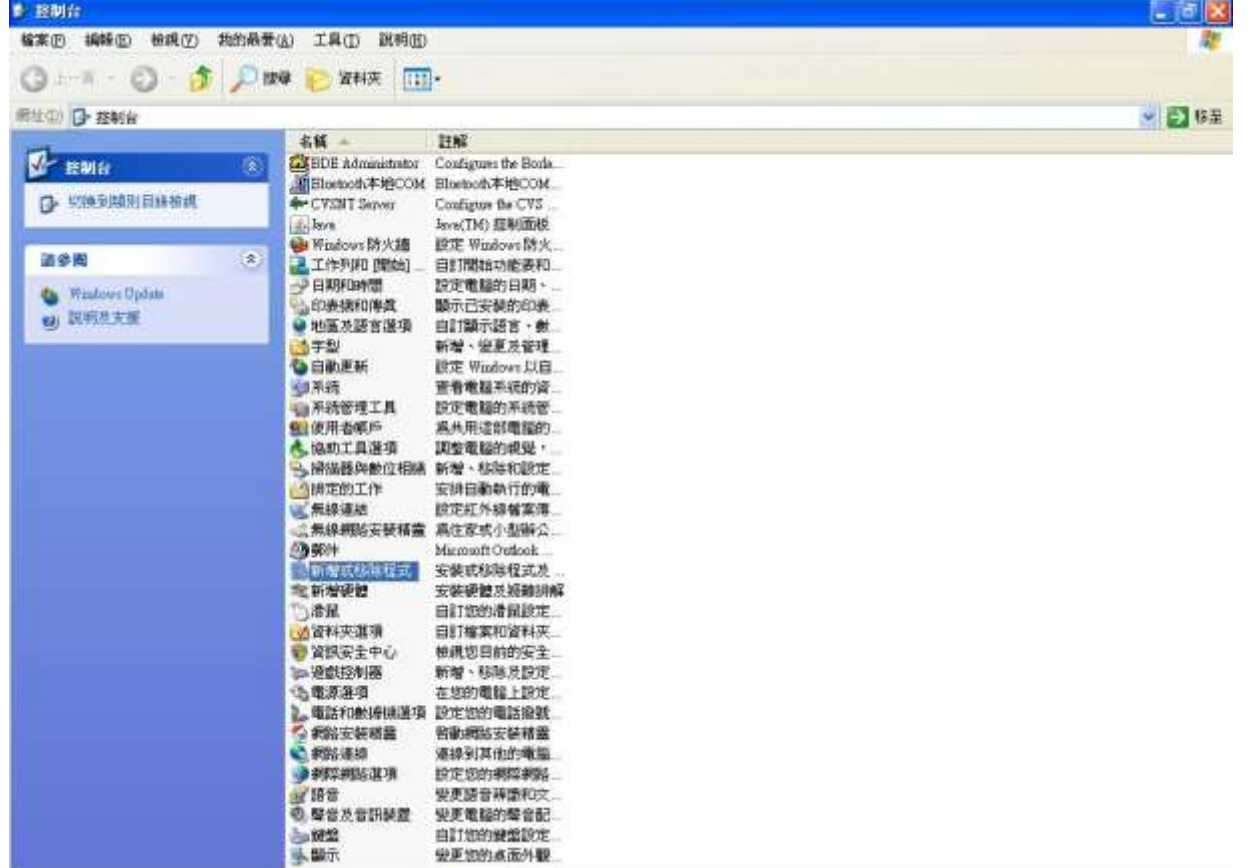

3. 若有下圖藍框所示 2.0 或以上版本,則不用再下載及安裝 Microsoft .Net Framework 2.0(含)以上;若僅有紅框所示或無紅框所示者,請下載 Microsoft .Net Framework 2.0(含)以上並安裝。

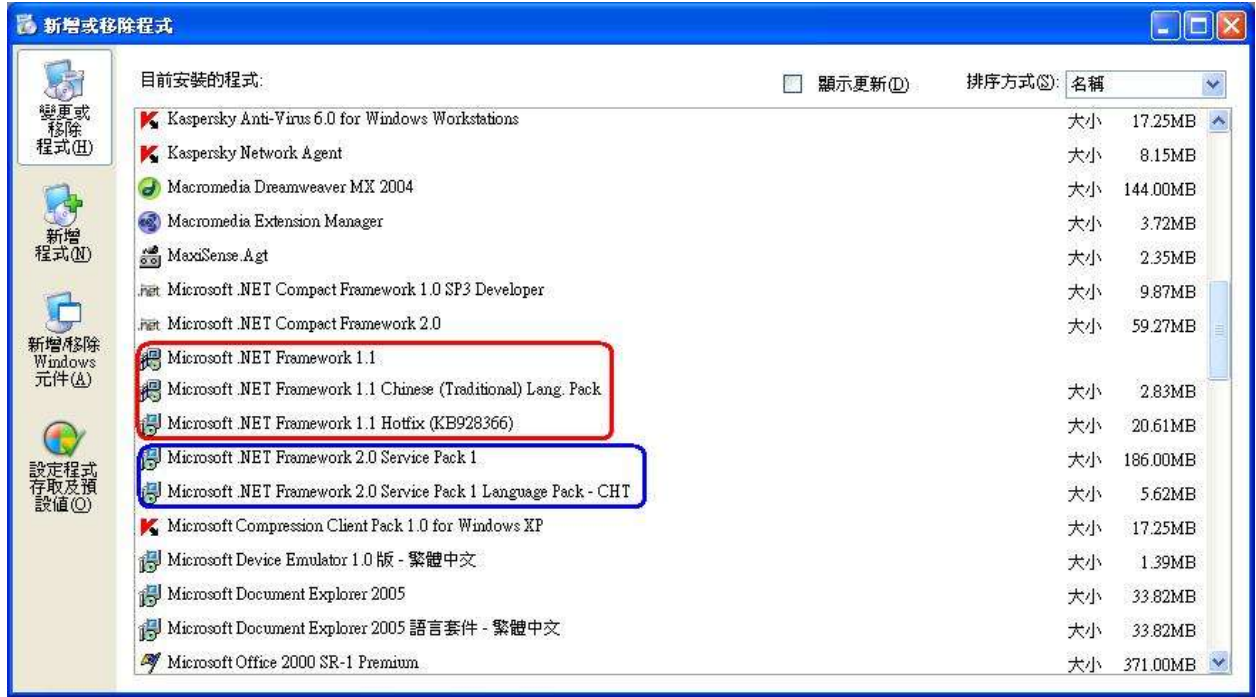

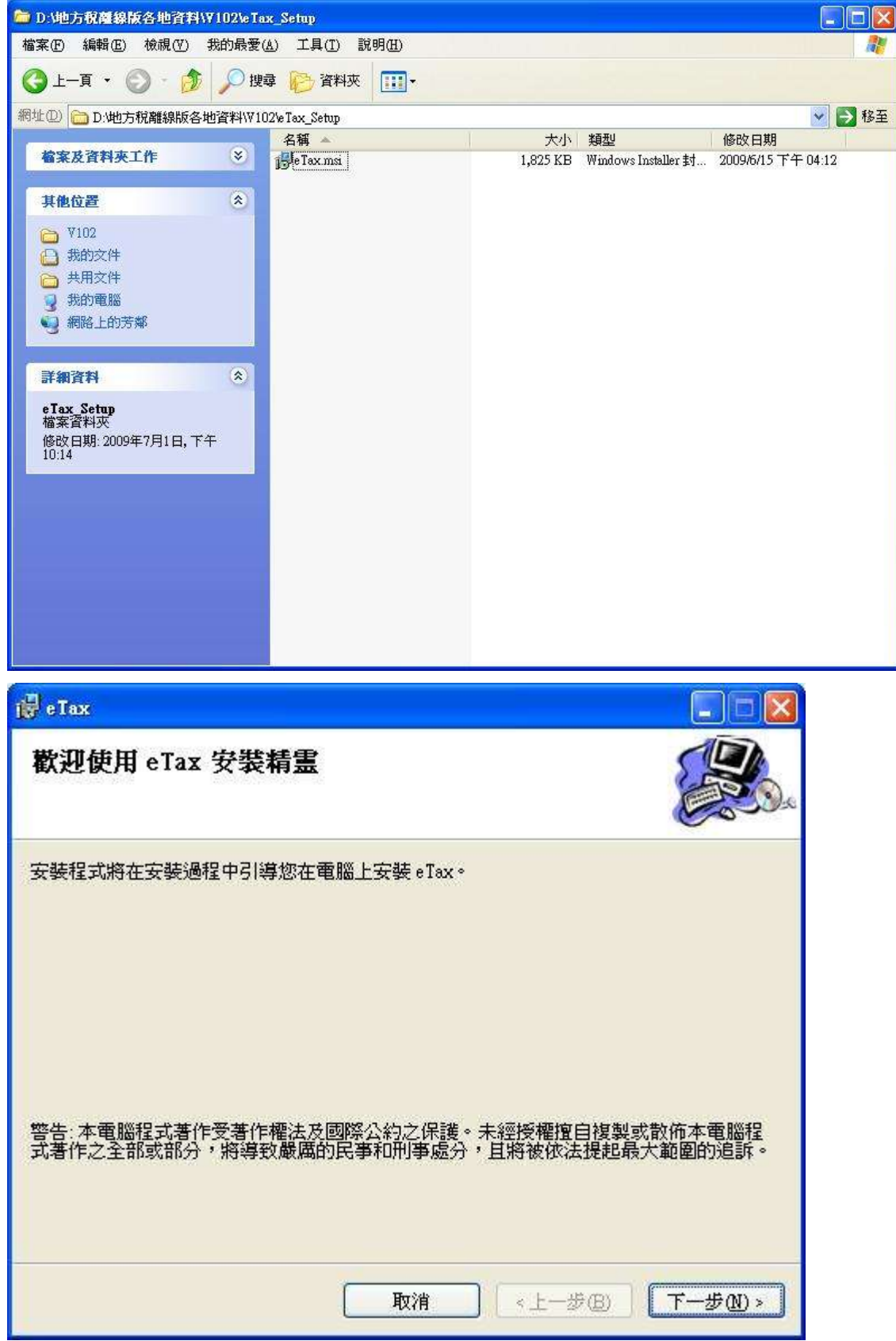

安裝離線軟體:

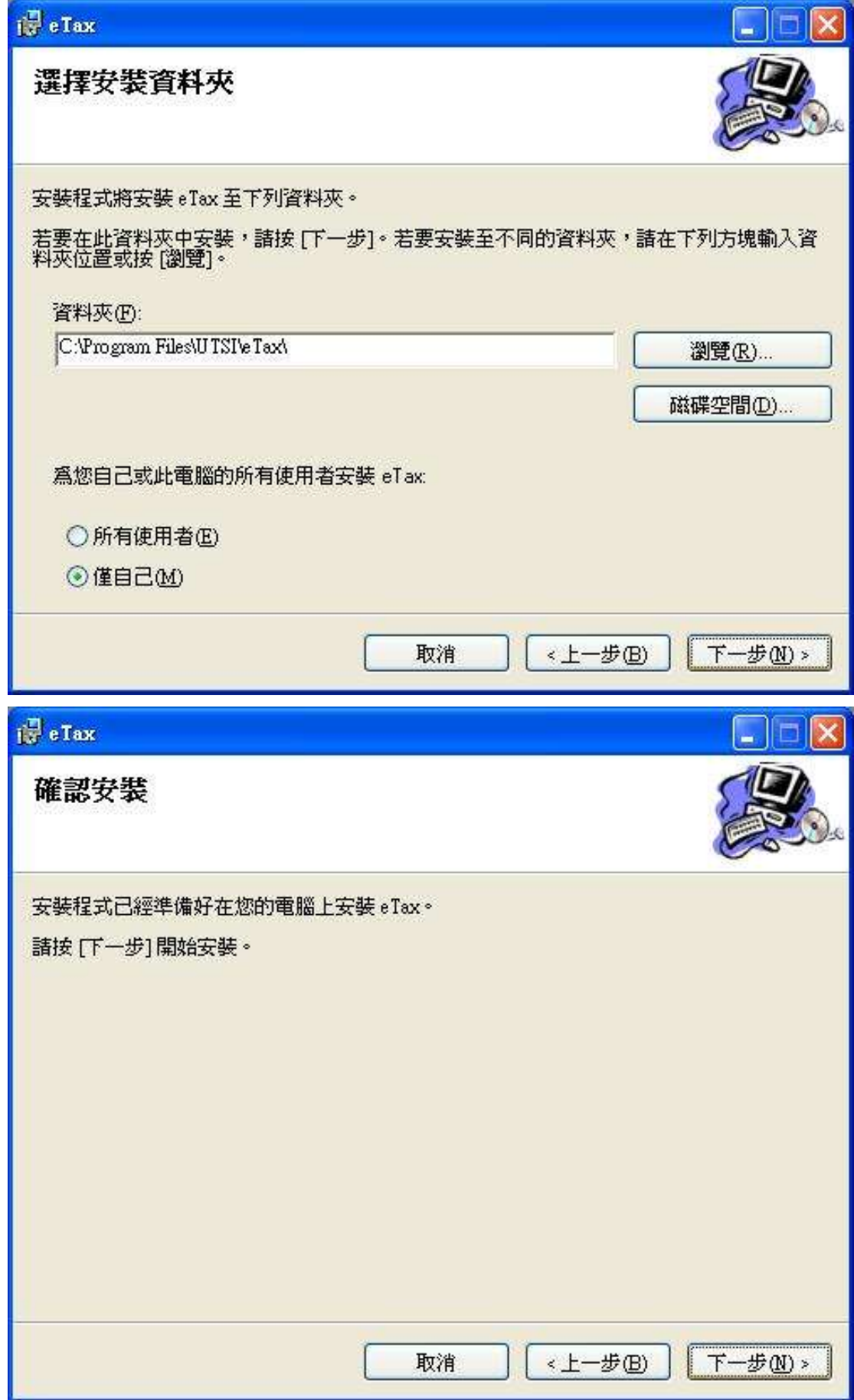

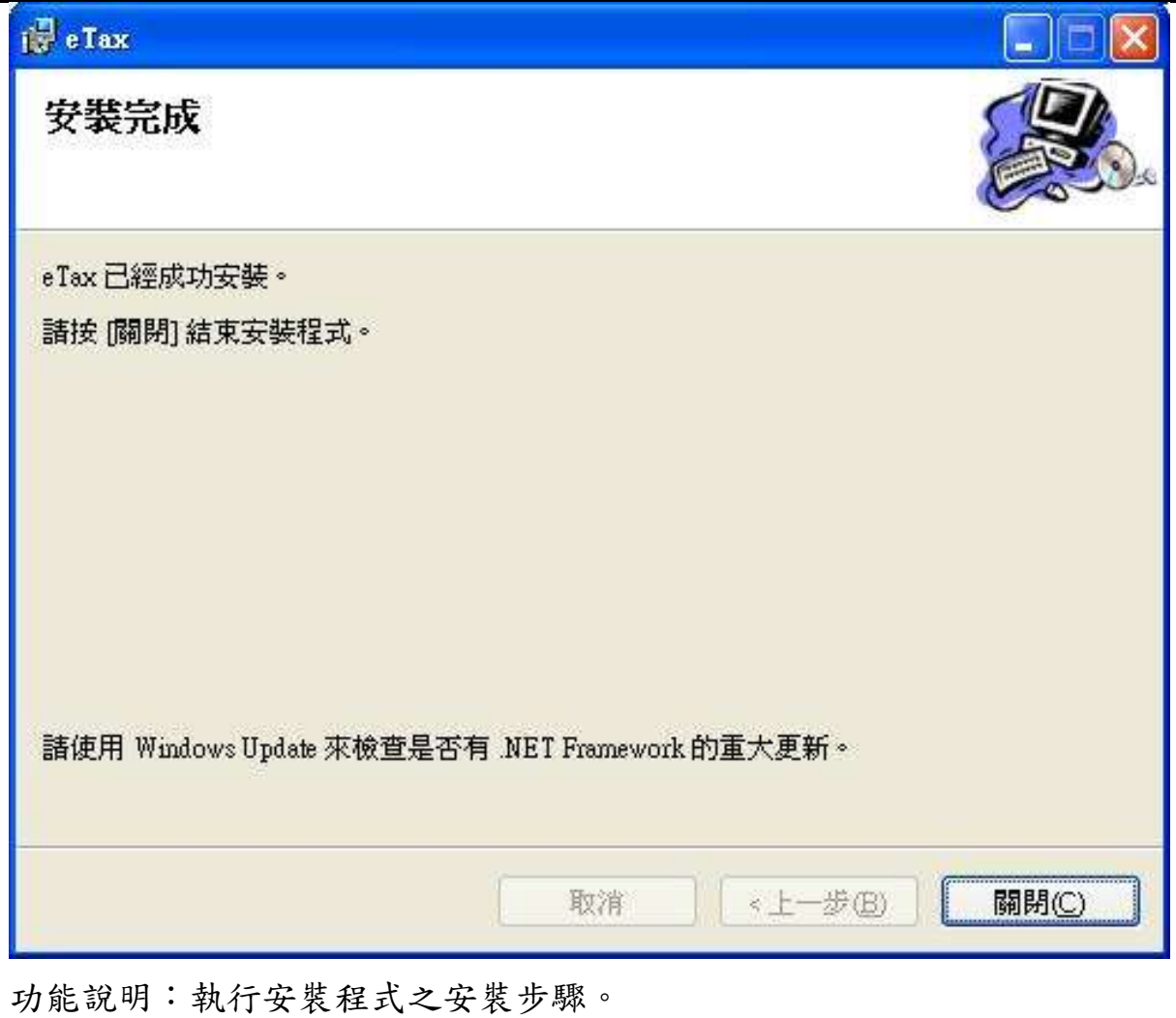

操作說明:按下一步鈕進行安裝動作,最後按關閉完成安裝作業。

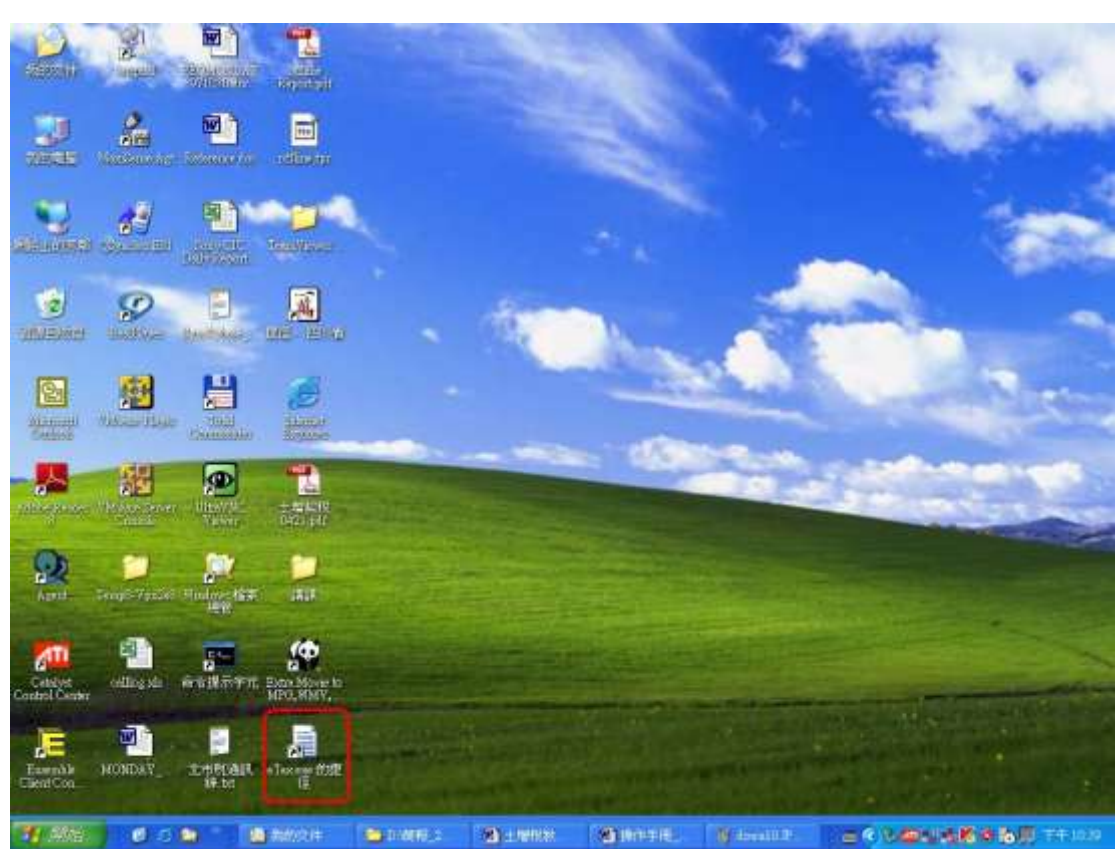

#### 執行程式:

功能說明:執行離線程式。

操作說明:點選桌面上的程式捷徑,啟動程式後按任一鍵進行下一步。

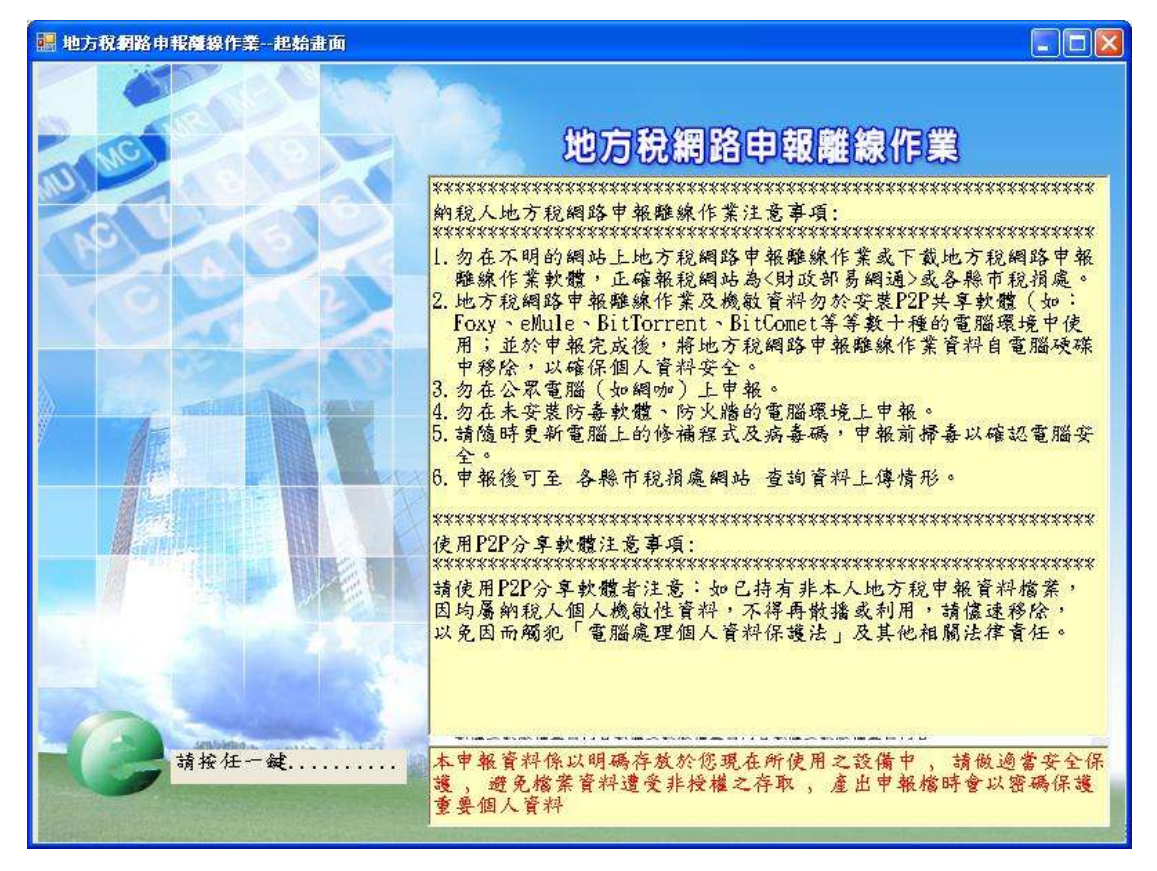

#### 二、使用者資料建檔

作業畫面一

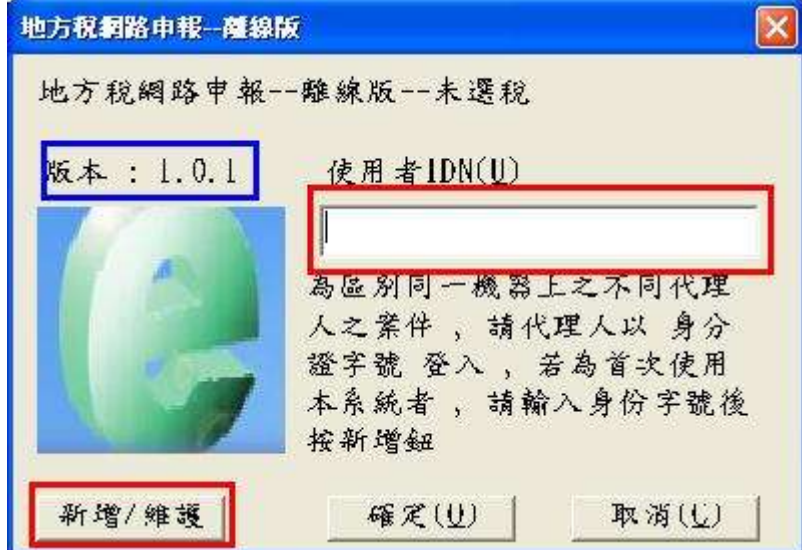

功能說明:使用者資料建檔。

操作說明:於系統作業畫面中填入使用者身分證統一編號,按新增紐進行資料 新增建檔。

備註:請確認版本與下載網頁是否相同,若否,則下載更新程式更新之。

作業畫面二

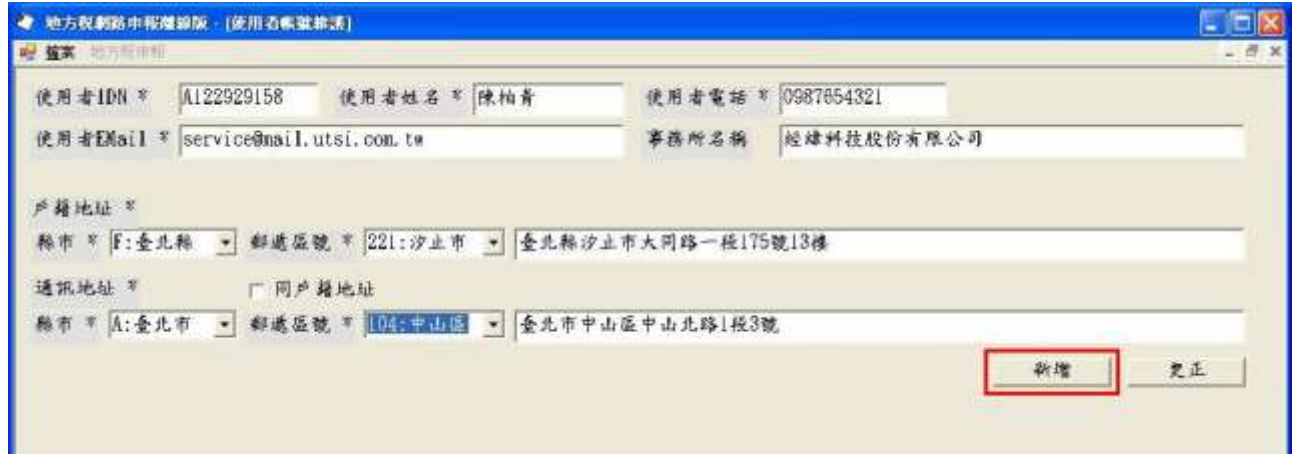

功能說明:使用者資料建檔。

操作說明:依照各欄位所需資料填入,依序輸入完畢後,按新增紐進行資料新 增建檔;資料若有更新時,依照各欄位填入更新後資料,按更正鈕 進行資料更正。

#### 三、申報案件登打

#### (一)登入

作業畫面

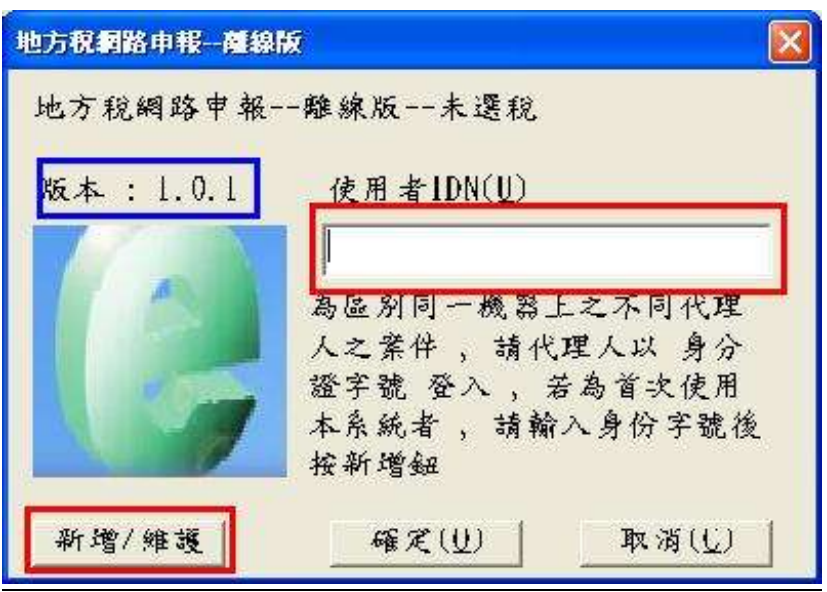

功能說明:申報資料建檔。

操作說明:於系統作業畫面中填入使用者身分證統一編號,按確定鈕進行資料 新增建檔。

★注意事項:只可以看見自己登打的案件

(二)新增案件

作業畫面一

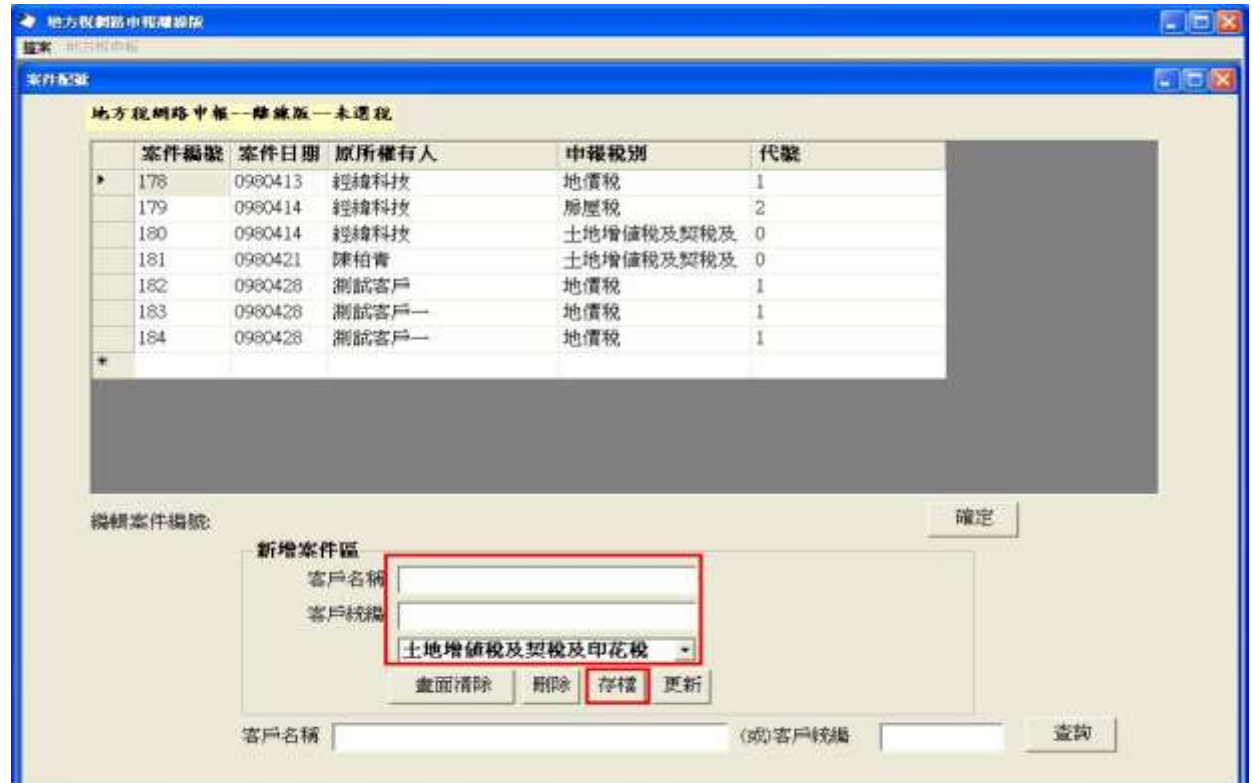

功能說明:新增申報案件。

- 1. 於系統作業畫面中填入客戶名稱及統一編號並選擇稅目後,按存檔鈕進行資 料新增建檔。
- 2. 存檔後之新增件會出現於作業畫面上方。

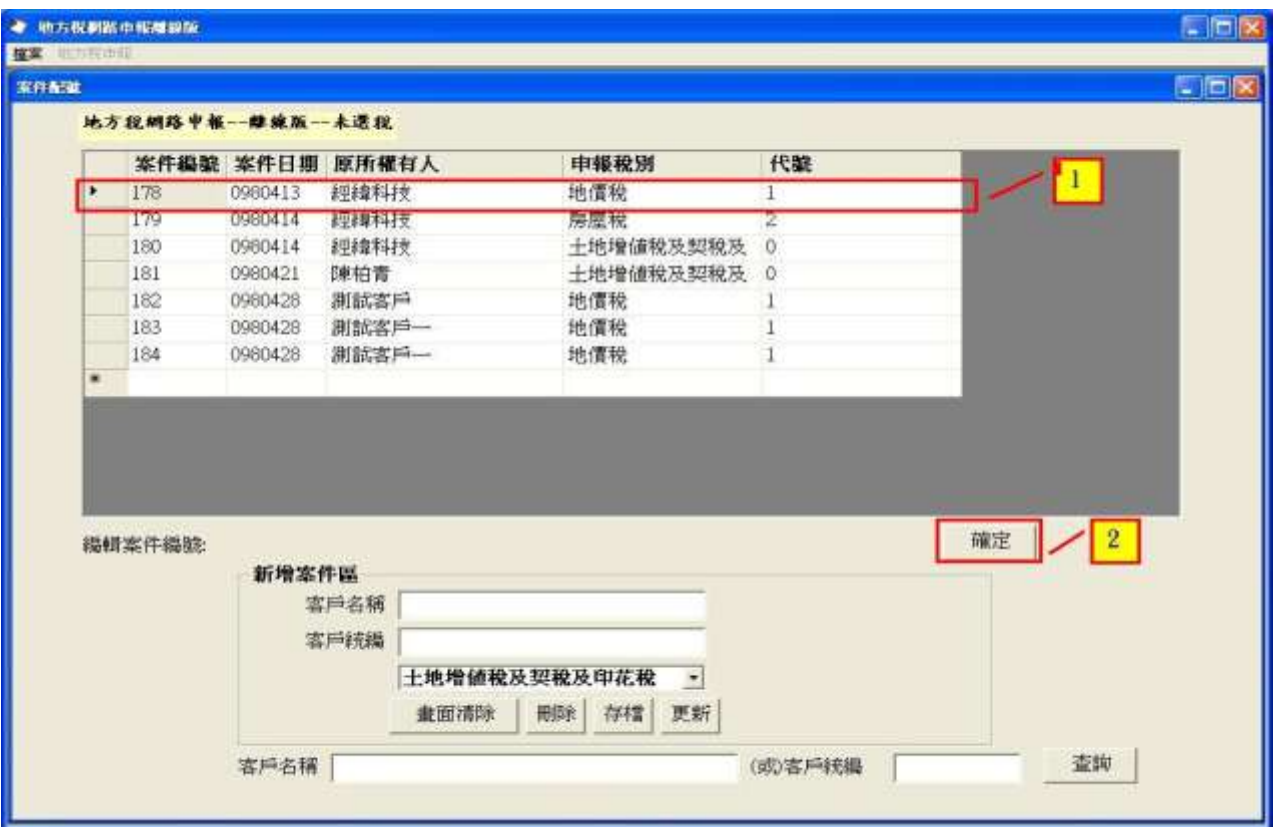

操作說明:

點選作業畫面上方欲新增之案件(選取之案件應呈現藍底),按確定紐則可進入 案件內容進行資料建檔。

(三)土地資料建檔

作業畫面一

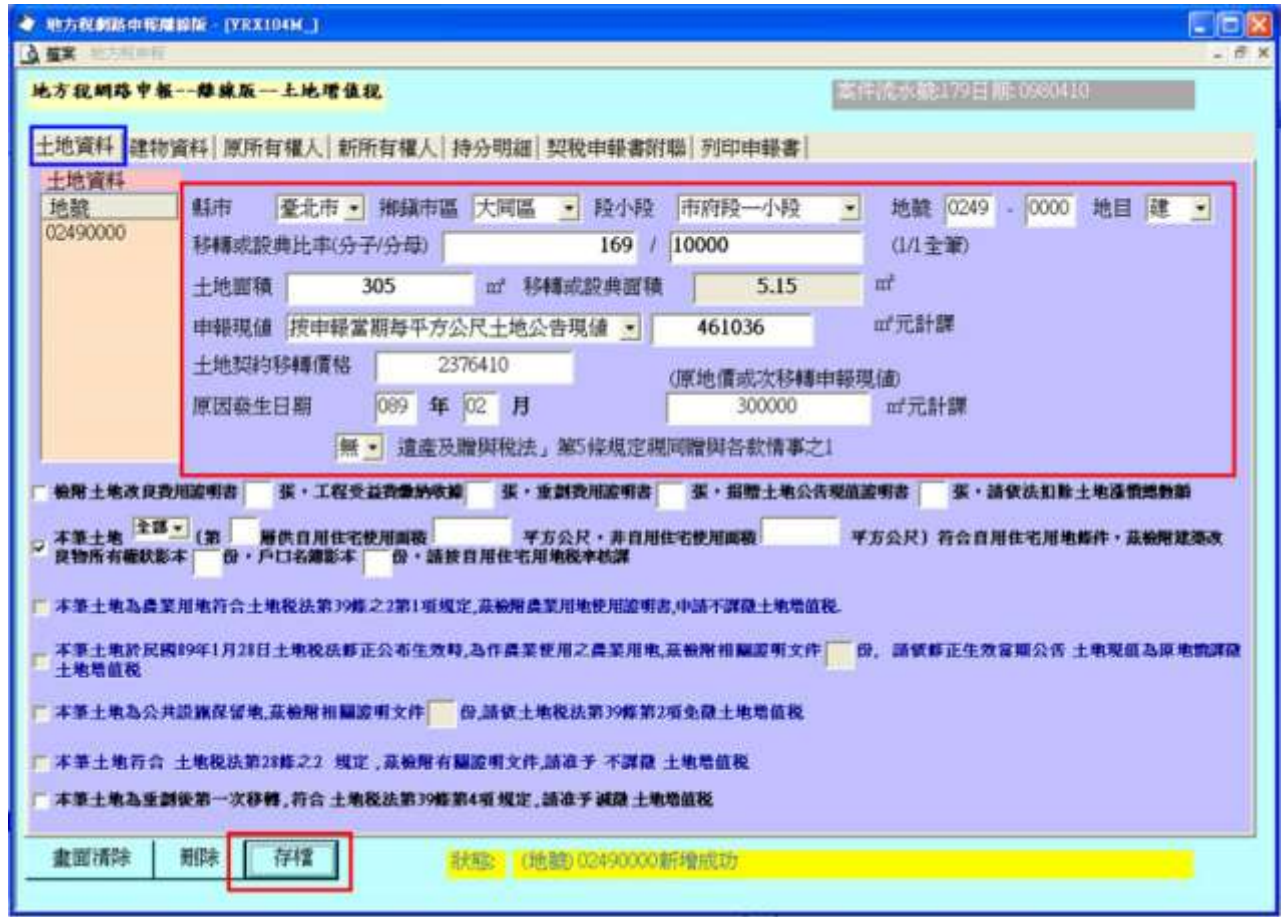

功能說明:新增土地資料。

操作說明:點選土地資料頁面,並於系統作業畫面中填入土地基本資料後,按 存檔鈕進行資料建檔。

注意事項:

- 1. 縣市、鄉鎮市區、段小段等資料應用點選的方式建檔,不可填入中文。
- 2. 同一地號不得重覆新增,應新增另一案件登打。
- 3. 僅能增加同一鄉鎮市區之土地標示,不同鄉鎮市區之土地標示,應新增另一 案件登打。

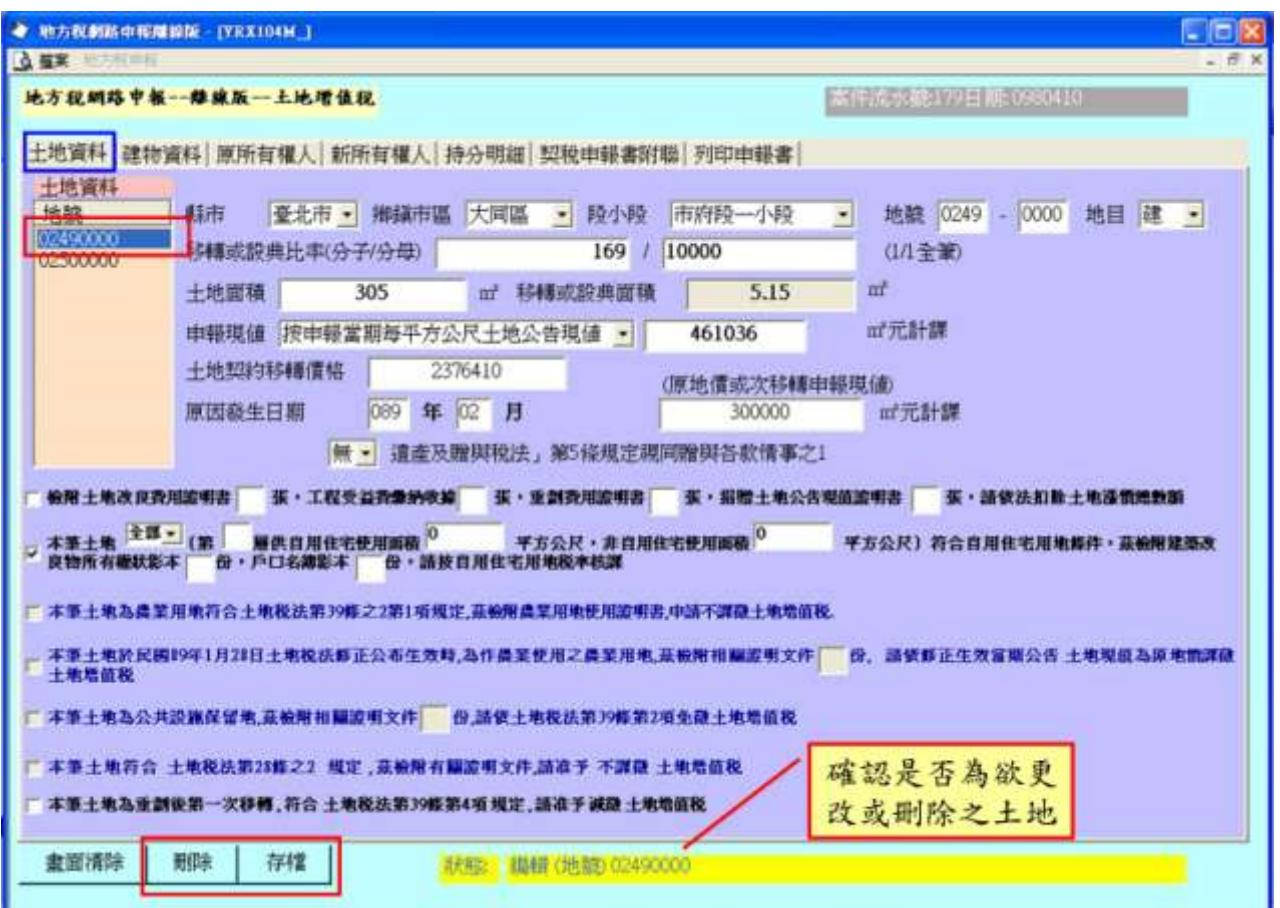

功能說明:更正或刪除土地資料。

- 1. 點選作業畫面左上方區域內欲更正或刪除之地號(選取之土地應呈現藍底), 並確認畫面下方狀態(黃色底)確為欲作業之土地。
- 2. 刪除資料時按刪除鈕後,則可刪除該地號。
- 3. 更正資料時,於作業畫面輸入更正資料後,按存檔鈕後則可更正該地號資料。

(四)建物資料建檔

作業畫面一

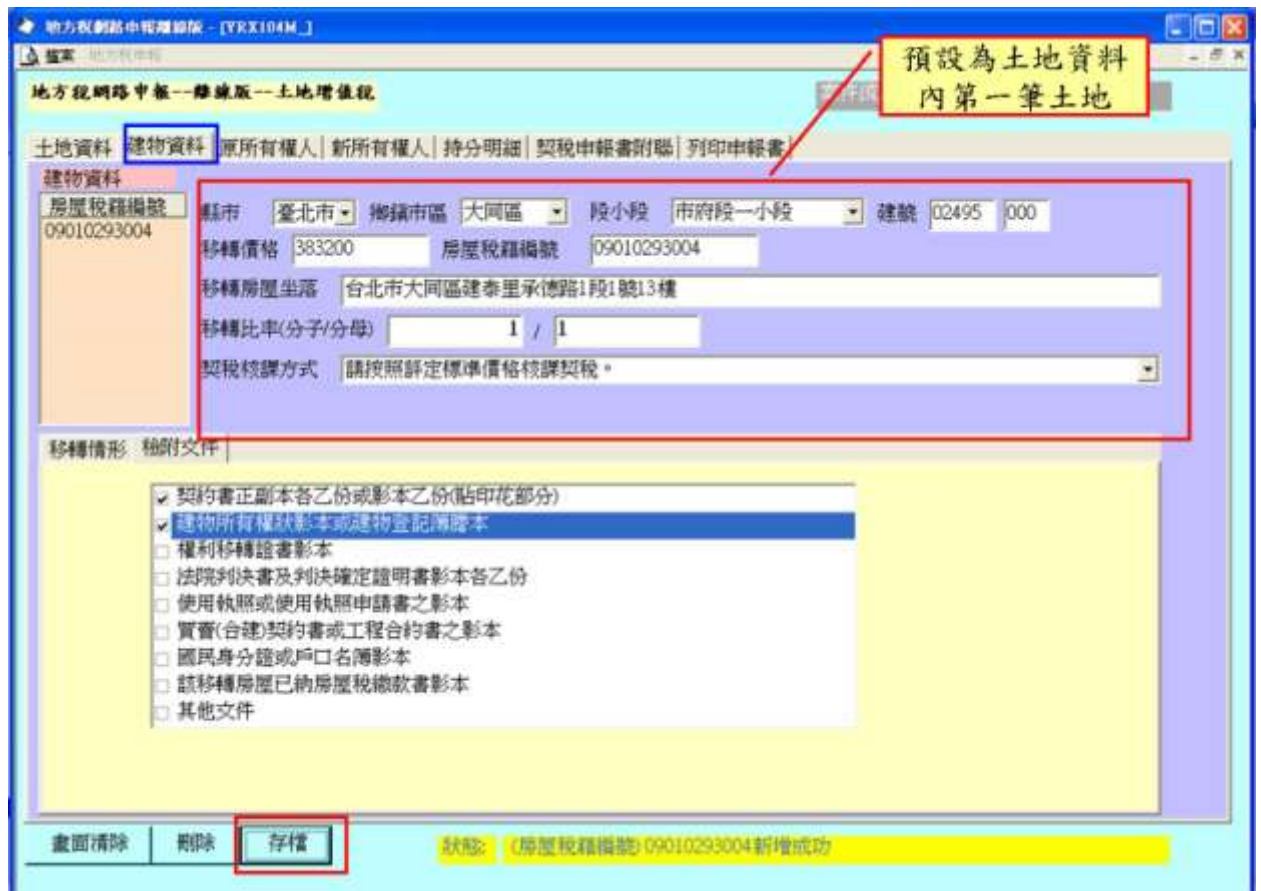

功能說明:新增建物資料。

操作說明:

點選建物資料頁面,並於系統作業畫面中填入建物基本資料後,按存檔鈕進行 資料建檔。

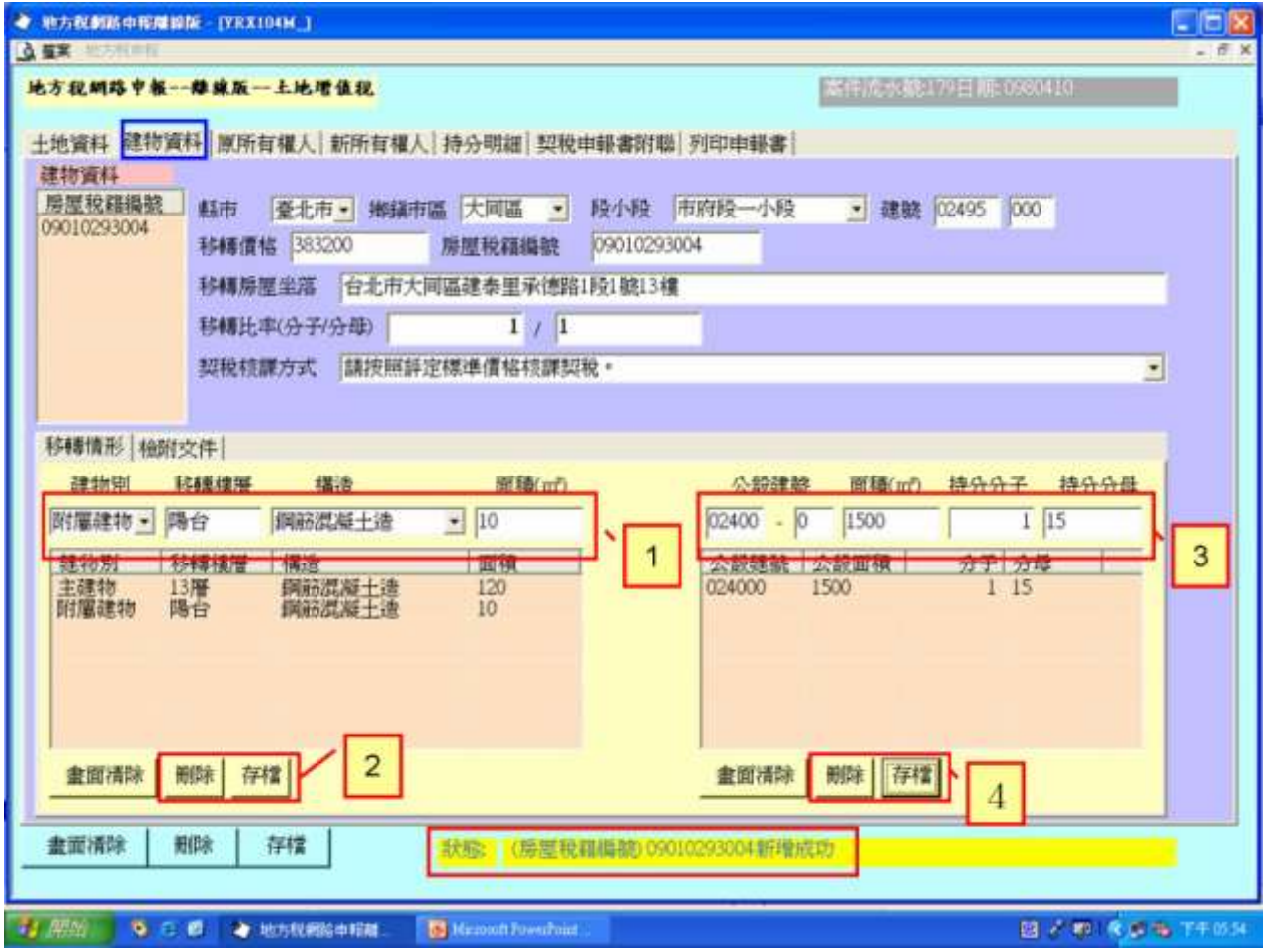

功能說明:新增建物資料。

操作說明:

點選作業畫面左下方移轉情形頁面,並填入建物別等資料後,按存檔鈕進行資 料建檔;填入公設建號等資料後,按存檔鈕進行資料建檔。

注意事項:

- 1. 縣市、鄉鎮市區、段小段等資料應用點選的方式建檔,不可填入中文,系統 會預設為土地資料內之第一筆土地,但可更改。
- 2. 同一房屋稅號之建物不得重覆新增,應新增另一案件登打。
- 3. 僅能增增同一鄉鎮市區之案件,不同鄉鎮市區之案件,應新增另一案件登打。
- 4. 新增移轉建物時應確認畫面下方狀態(黃色底)確為欲作業之建物。

#### 作業畫面三

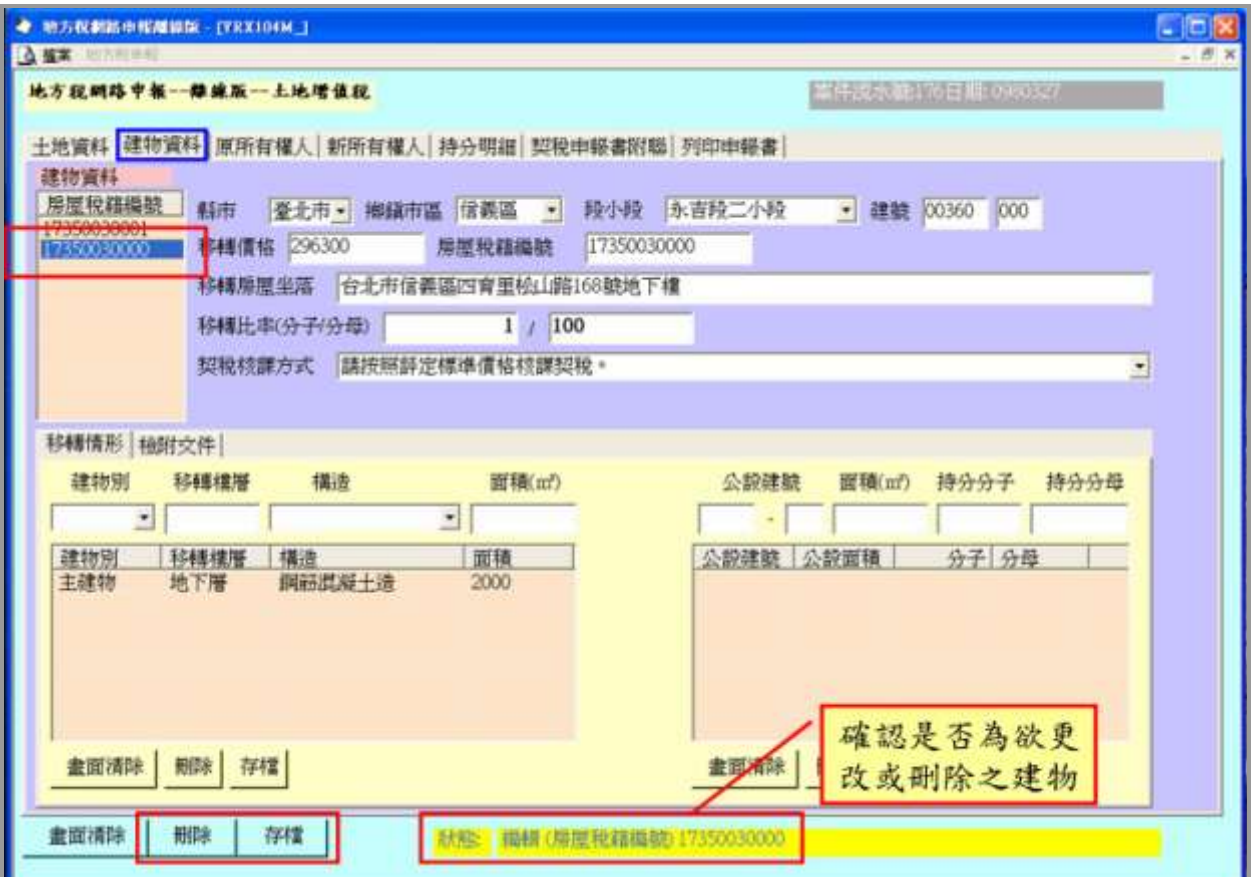

功能說明:更正或刪除建物資料。

- 1. 點選作業畫面左上方區域內欲更正或刪除之建物(選取之土地應呈現藍底), 並確認畫面下方狀態(黃色底)確為欲作業之建物。
- 2. 刪除資料時按刪除鈕後,則可刪除該建物。
- 3. 更正資料時,於作業畫面輸入更正資料後,按存檔鈕後則可更正該建物資料。

(五)原所有權人資料建檔

作業畫面一

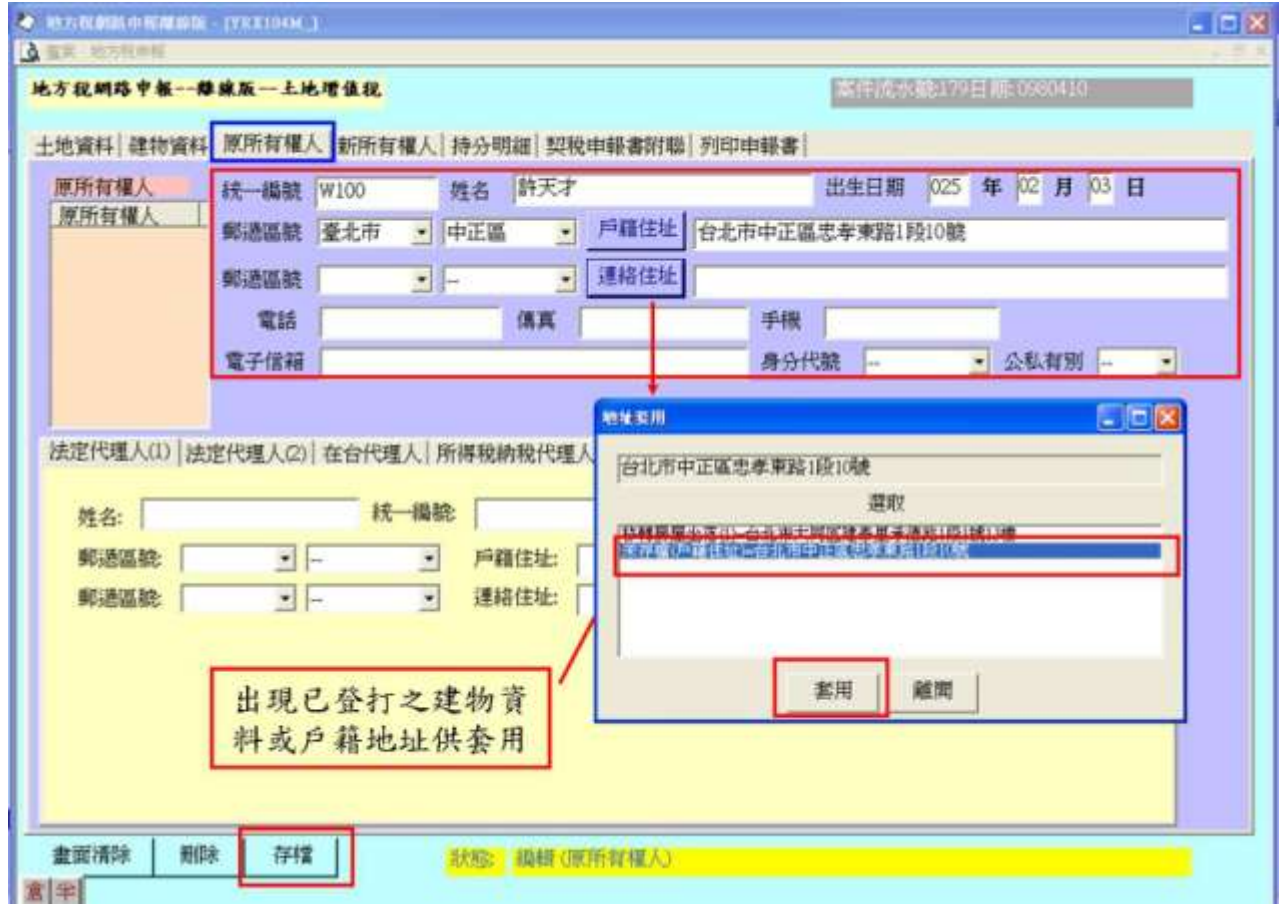

功能說明:新增原所有權人資料。

- 1. 點選原所有權人頁面,並於系統作業畫面中填入所有權人基本資料後,按存 檔鈕進行資料建檔。
- 2. 按戶籍住址或連絡地址鈕可出現已登打建物資料或地址等資料供使用者點 選,點選後(選取之地址會呈現藍底),按套用鈕則可複製該資料。
- 3. 更正或刪除原所有權人資料
- (1)更正或刪除原所有權人資料時,應點選作業畫面左上方區域內欲更正或刪 除之原所有權人(選取之土地應呈現藍底),並確認畫面下方狀態(黃色 底)確為欲作業之原所有權人。
- (2) 刪除資料時按刪除鈕後,則可刪除該原所有權人。
- (3)更正資料時,於作業畫面輸入更正資料後,按存檔鈕後則可更正該原所有 權人資料。

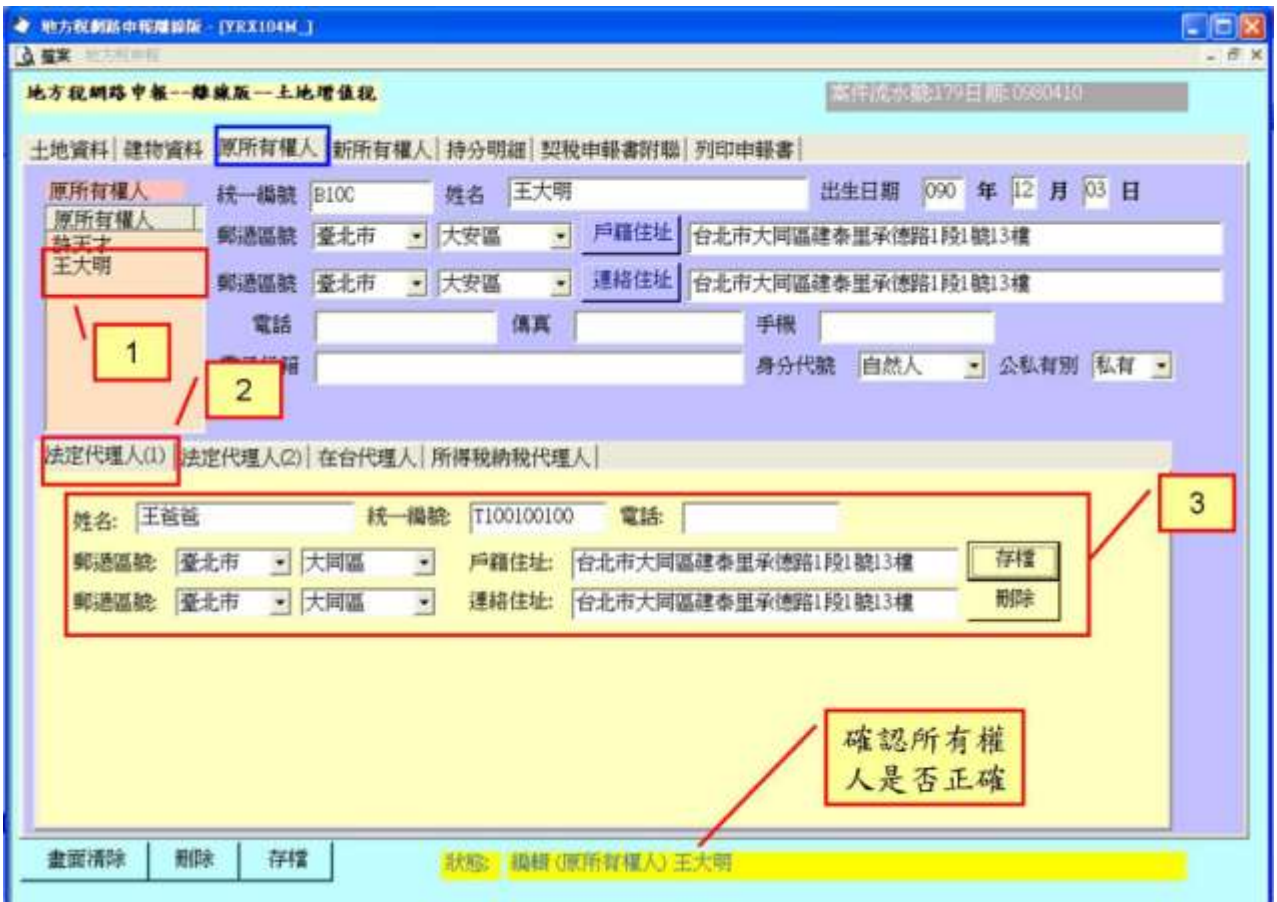

功能說明:新增原所有權人各項代理人資料。

- 1. 點選作業畫面左上方區域內原所有權人(選取之原所有權人資料顯示於畫面 上),並確認畫面下方狀態(黃色底)確為欲作業之建物。
- 2. 點選下方適當之代理人頁面,填入代理人基本資料後,按存檔鈕進行資料建 檔。
- 3. 按<mark>刪除</mark>鈕後,則可刪除該代理人基本資料。

(六)新所有權人資料建檔

作業畫面一

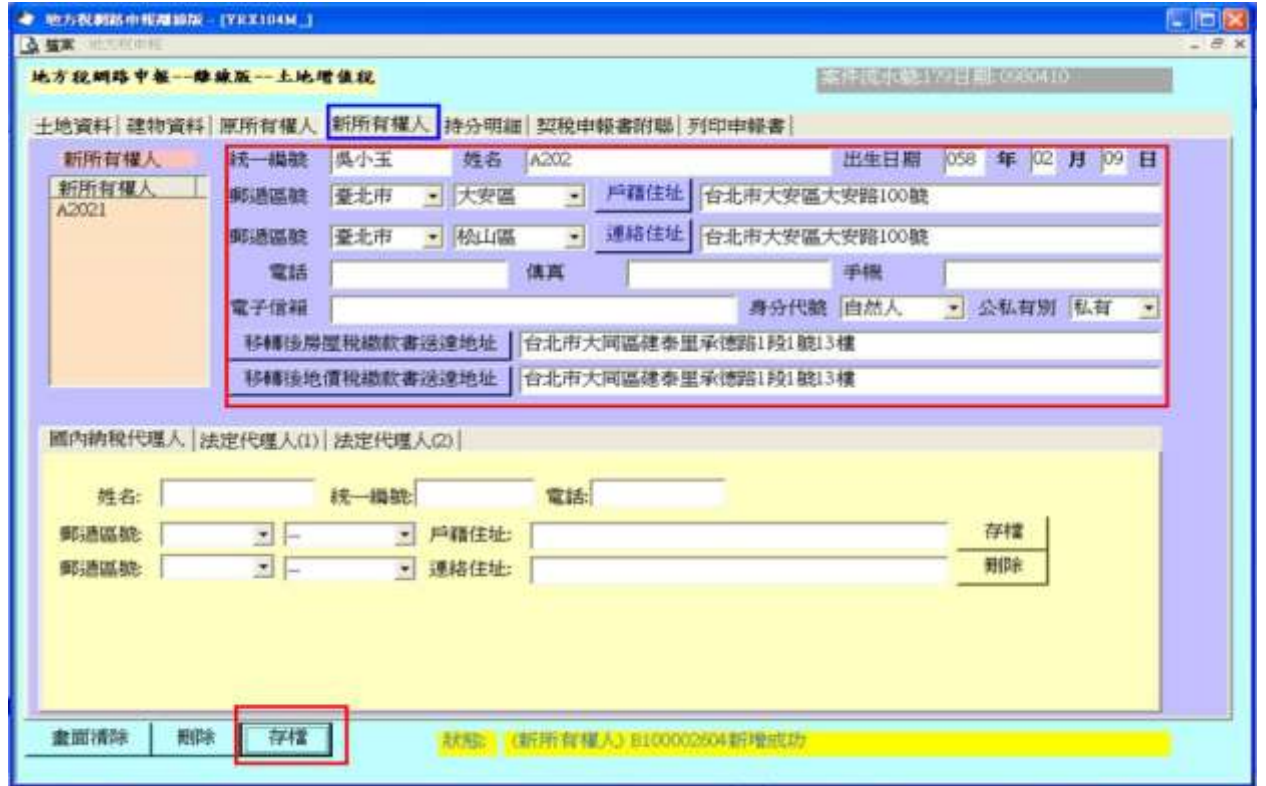

功能說明:新增新所有權人資料。

- 1. 點選新所有權人頁面,並於系統作業畫面中填入所有權人基本資料後,按存 檔鈕進行資料建檔。
- 2. 按戶籍住址、或連絡地址、移轉後房屋稅繳款書送達地址、移轉後地價稅繳 款書送達地址鈕可出現已登打建物資料或地址等資料供使用者點選,點選後 (選取之地址會呈現藍底),按套用鈕則可複製該資料。
- 3. 更正或刪除新所有權人資料:
- (1)更正或刪除新所有權人資料時,應點選作業畫面左上方區域內欲更正或刪 除之新所有權人(選取之土地應呈現藍底),並確認畫面下方狀態(黃色 底)確為欲作業之新所有權人。
- (2) 刪除資料時按刪除鈕後,則可刪除該新所有權人。
- (3)更正資料時,於作業畫面輸入更正資料後,按存檔鈕後則可更正該新所有 權人資料。

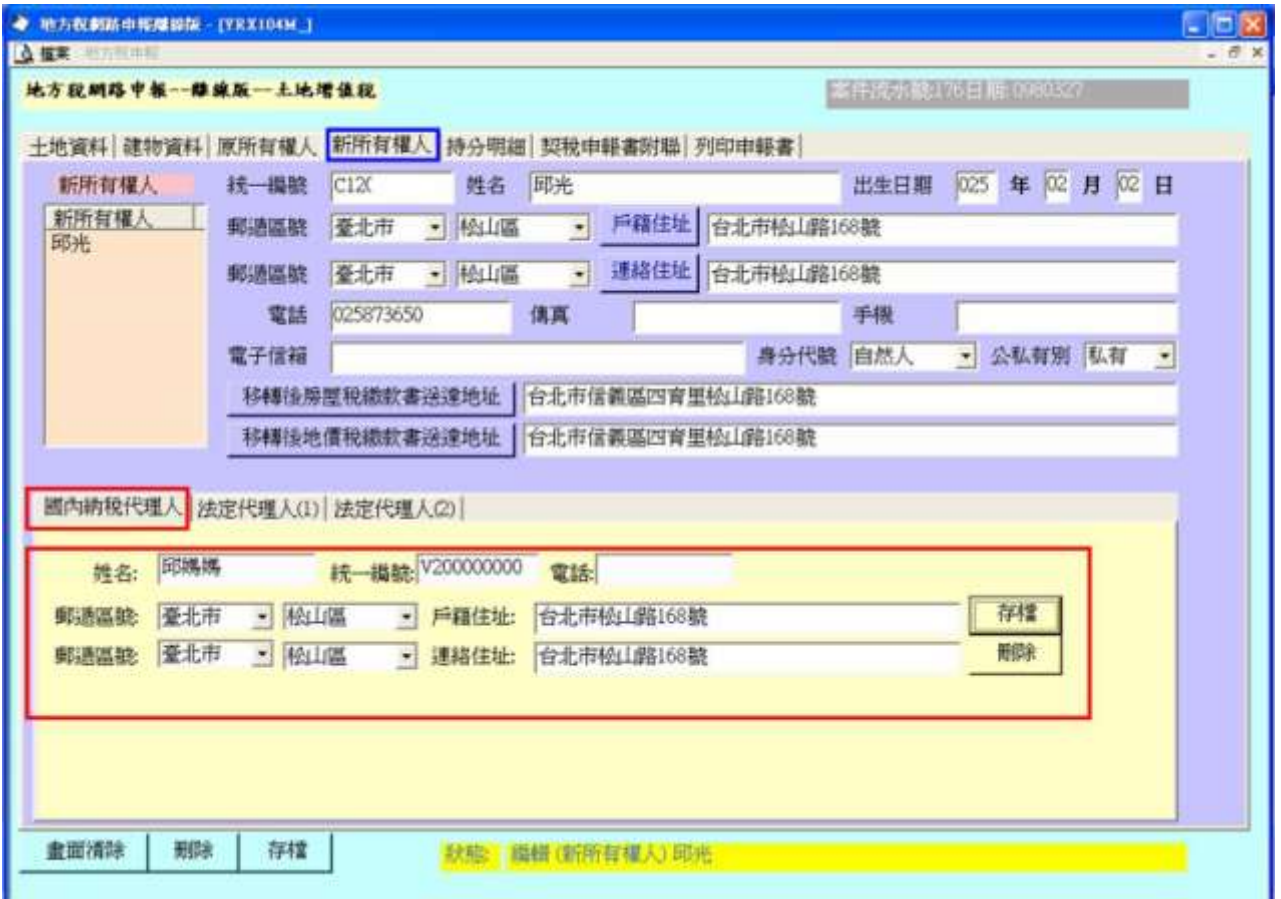

功能說明:新增新所有權人各項代理人資料。

- 1. 點選作業畫面左上方區域內新所有權人(選取之原所有權人資料顯示於畫面 上),並確認畫面下方狀態(黃色底)確為欲作業之建物。
- 2. 點選下方適當之代理人頁面,填入代理人基本資料後,按存檔鈕進行資料建 檔。
- 3. 按<mark>刪除</mark>鈕後,則可刪除該代理人基本資料。

(七)持分明細建檔

作業畫面一

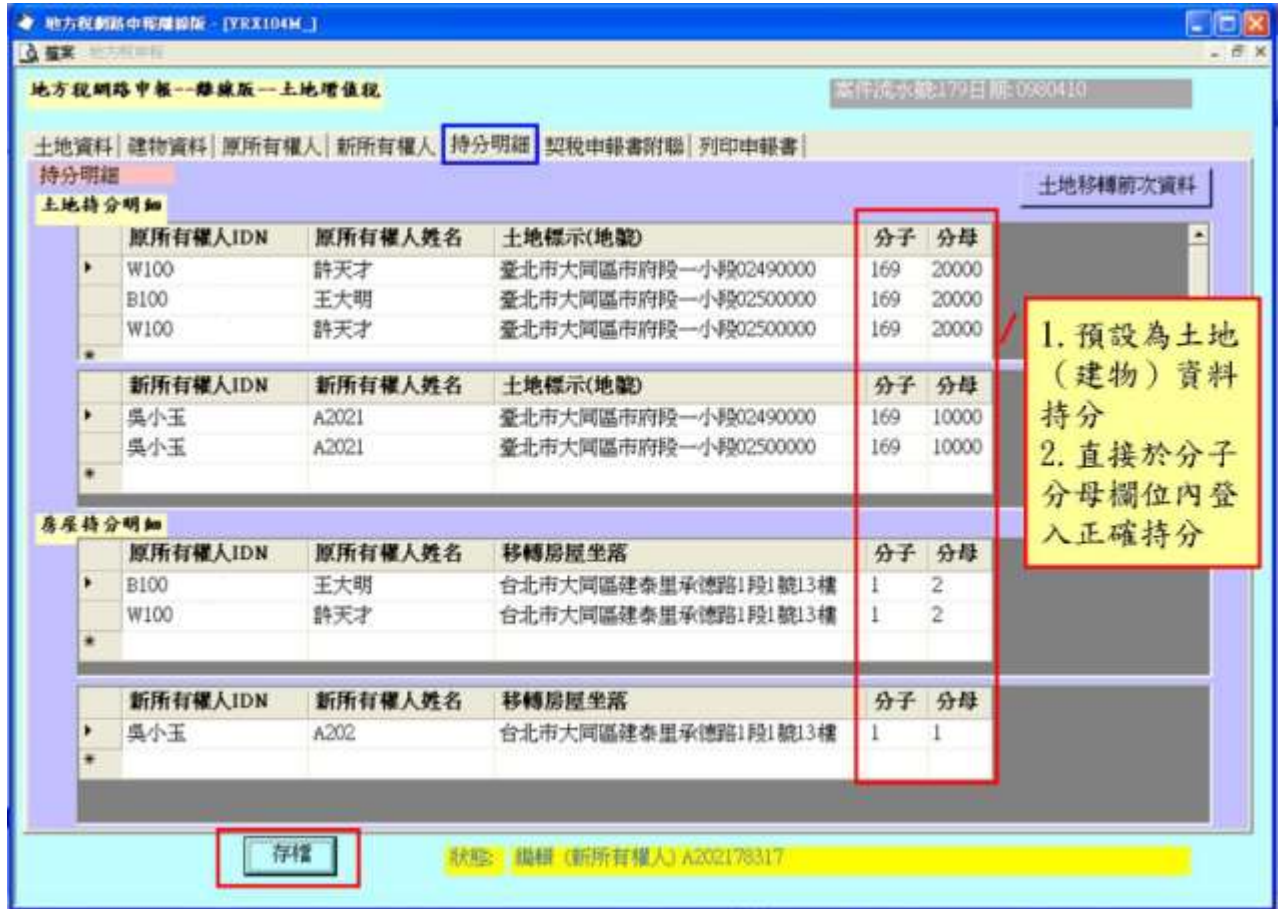

功能說明:更正原新所有權人持分資料。

操作說明:於作業畫面上欲修正持分之原新所有權人之分子分母欄內,輸入正 確之持分後,按存檔紐進行持分資料建檔;系統會預設土地及建物 資料內之移轉持分,原新所有權人只有一人時無需修改此畫面資 料,但仍需按存檔紐。

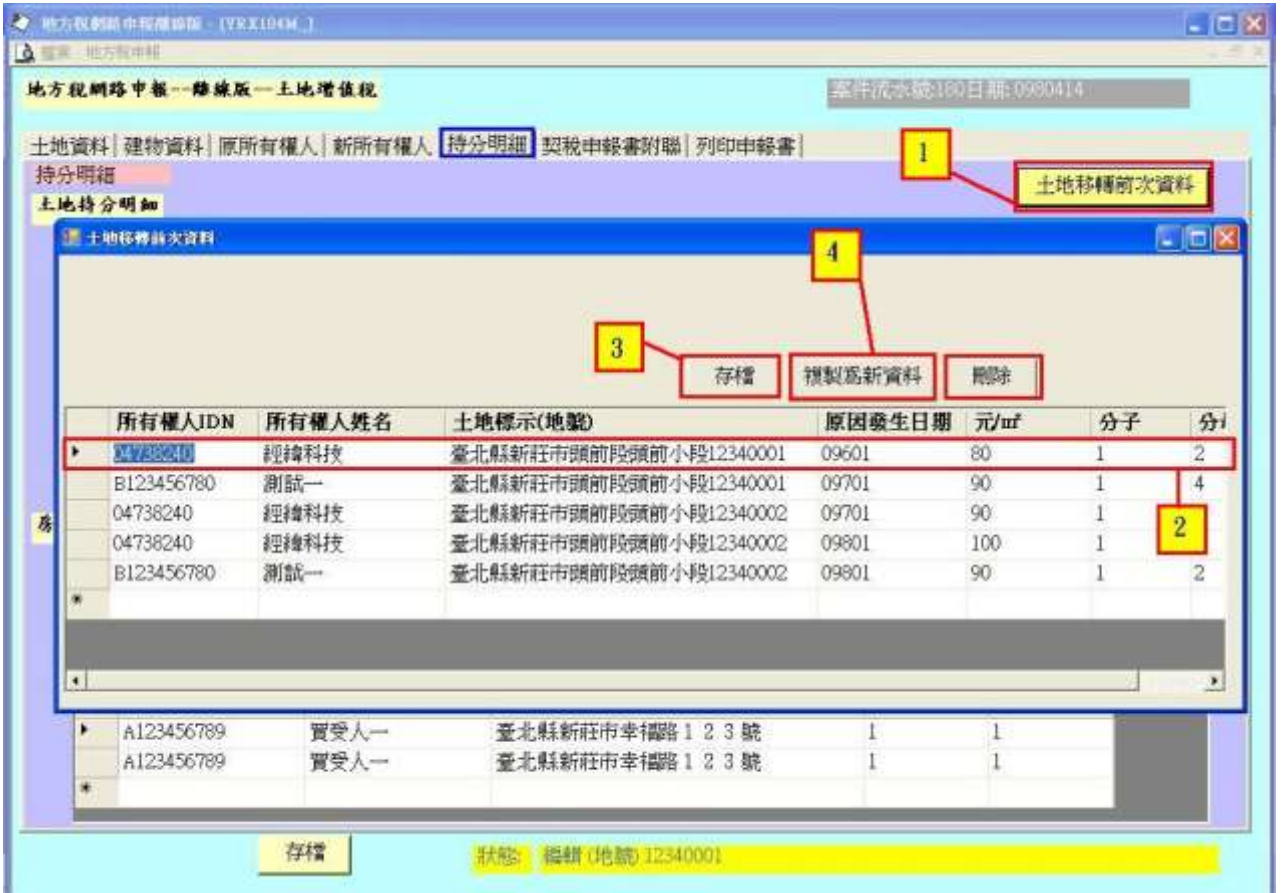

功能說明:更正原所有權人土地前次移轉資料。

- 1. 於作業畫面右上方處點選土地前次移轉資料鈕,出現土地前次移轉資料作業 畫面。
- 2. 點選欲修正持分之原所有權人土地資料(選取之土地應呈現藍底),於作業欄 框內修改原因發生日期、前次移轉單價及分子分母等資料。
- 3. 按存檔鈕,儲存修正之前次移轉資料(可多筆修正後再整批存檔)。
- 4. 點選欲修正持分之原所有權人土地資料(選取之土地應呈現藍底),按複製為 新資料紐,則新增一筆前次移轉資料以供修改。

(八)契稅申報書附聯資料建檔

作業畫面

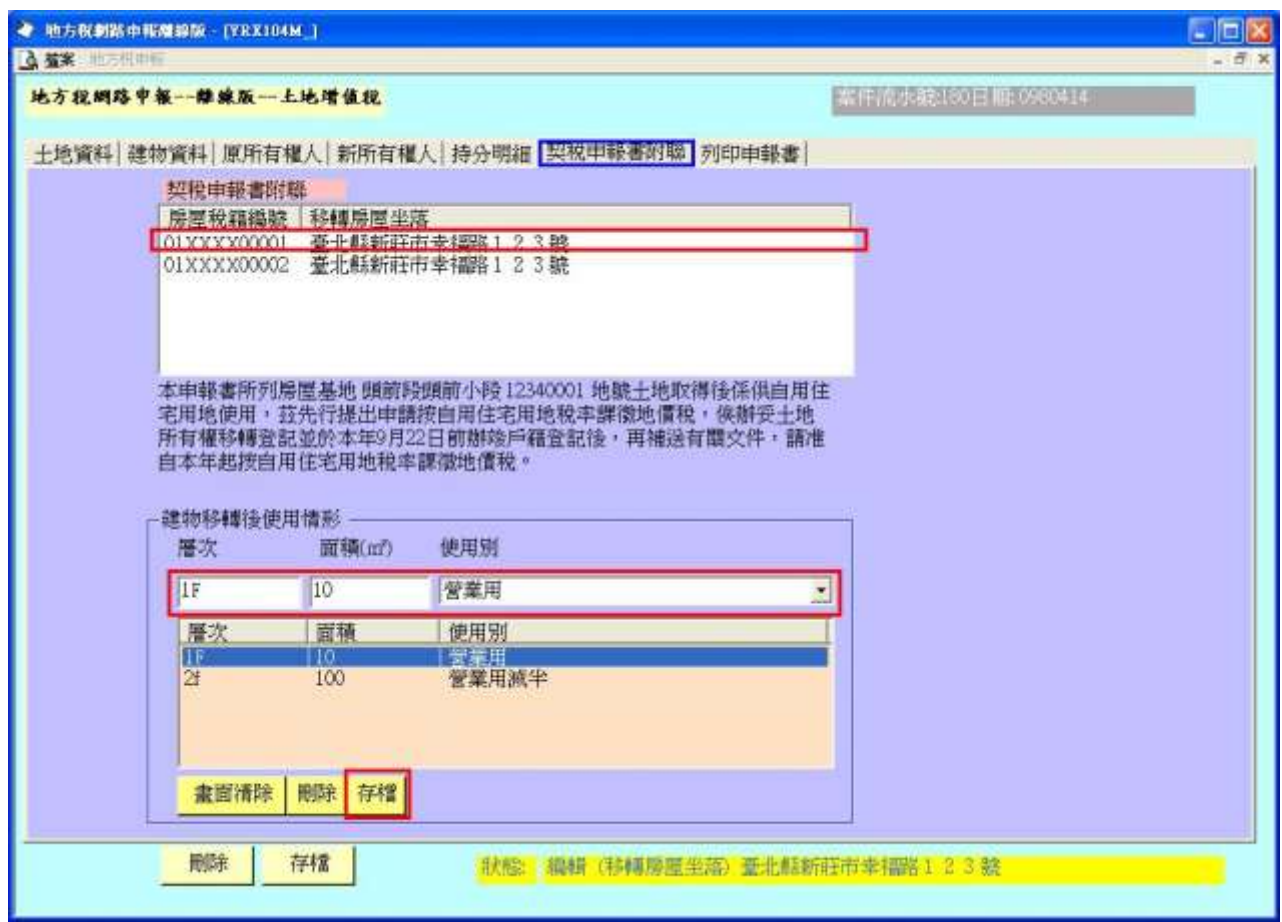

功能說明:新增建物契稅申報書附聯資料。

- 1. 點選作業畫面左上方建物資料,並確認畫面下方狀態(黃色底)確為欲作業 之建物。
- 2. 於下方建物移轉後使用情形依序填入各樓層面積及使用別後,按存檔鈕進行 資料建檔;按刪除鈕進行資料刪除。

(九)列印申報書

作業畫面一

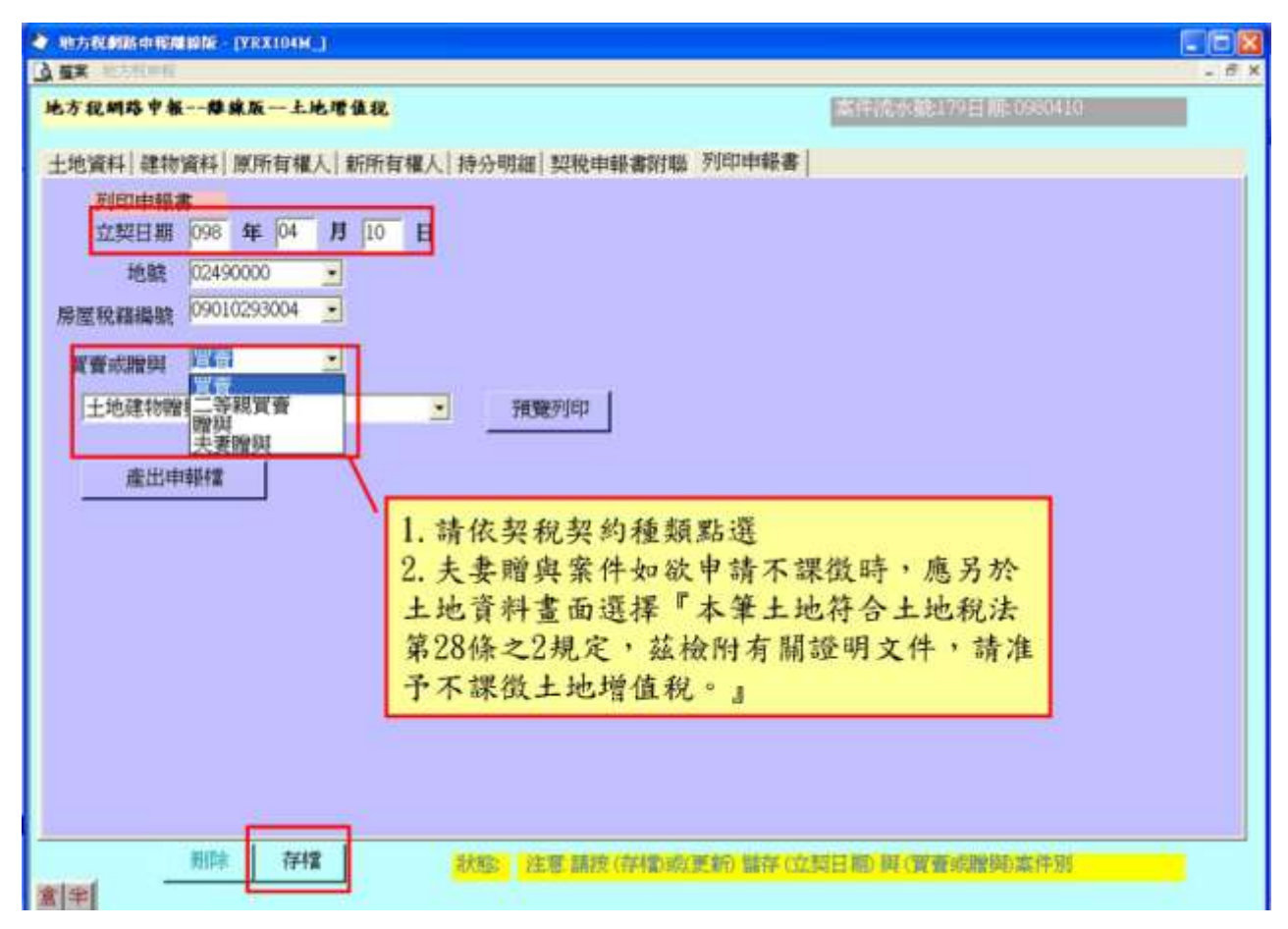

功能說明:新增契約種類及日期。

操作說明:於作業畫面左上方輸入立契日期,並點選契約種類(應用點選的方 式建檔,不可填入中文),按存檔鈕進行資料建檔,按刪除鈕進行資 料刪除。

注意事項:

- 1. 契約種類請依契稅契約種類點選。
- 2. 夫妻贈與案件如欲申請不課徵時,應另於土地資料畫面選擇『本筆土地符合 土地稅法第28條之2規定,茲檢附有關證明文件,請准予不課徵土地增值稅。』

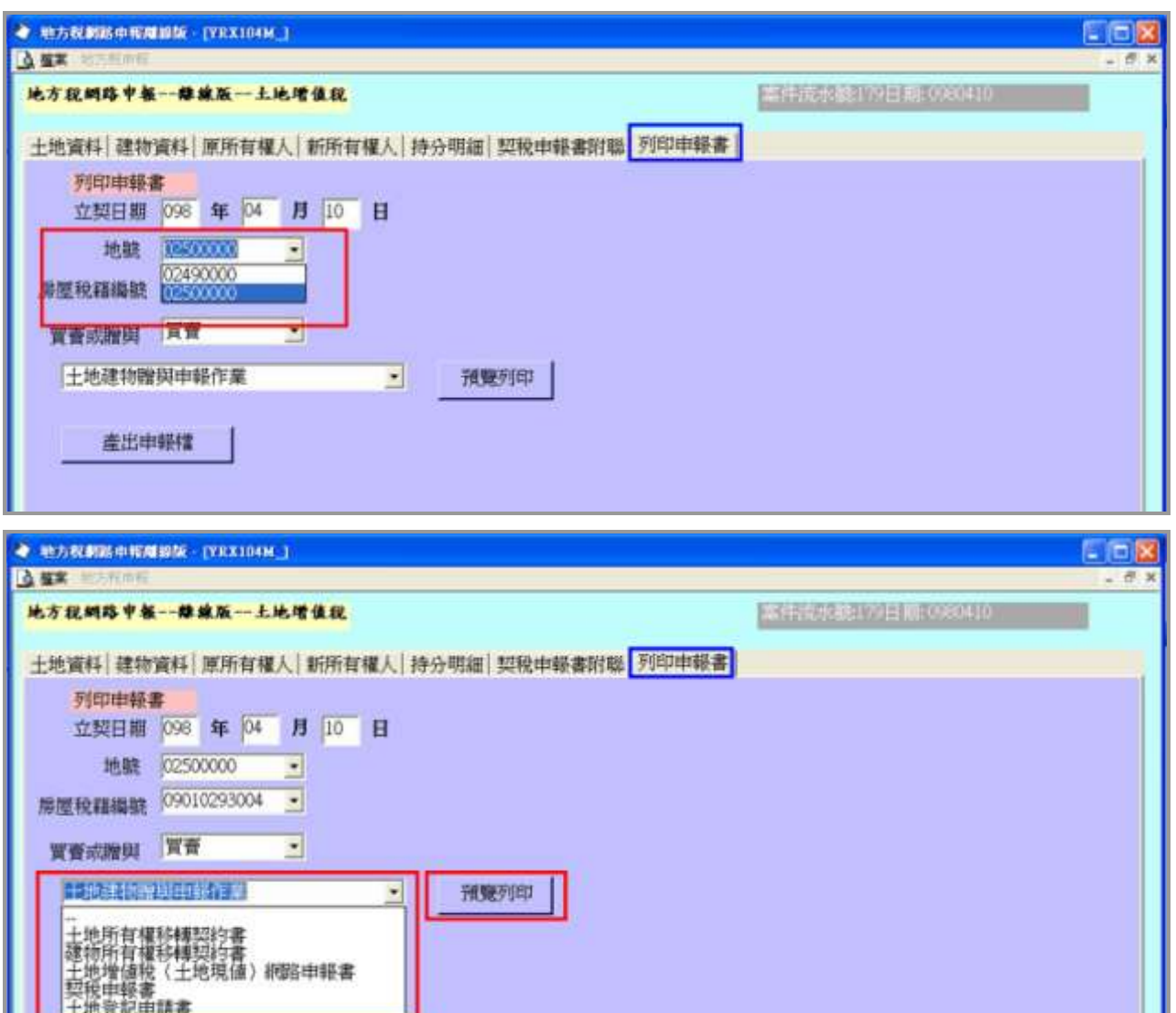

功能說明:列印各項書表。

操作說明:

ı

- 1. 於作業畫面左上方點選欲列印各項書表之地號或房屋稅號,並點選書表種類 後,按<mark>預覽列印</mark>鈕進行列印。
- 2. 書表列印種類有公定契約書、土地增值稅(土地現值)申報書、契稅申報書 及登記申請書。

(十)產出申報檔案

作業畫面一

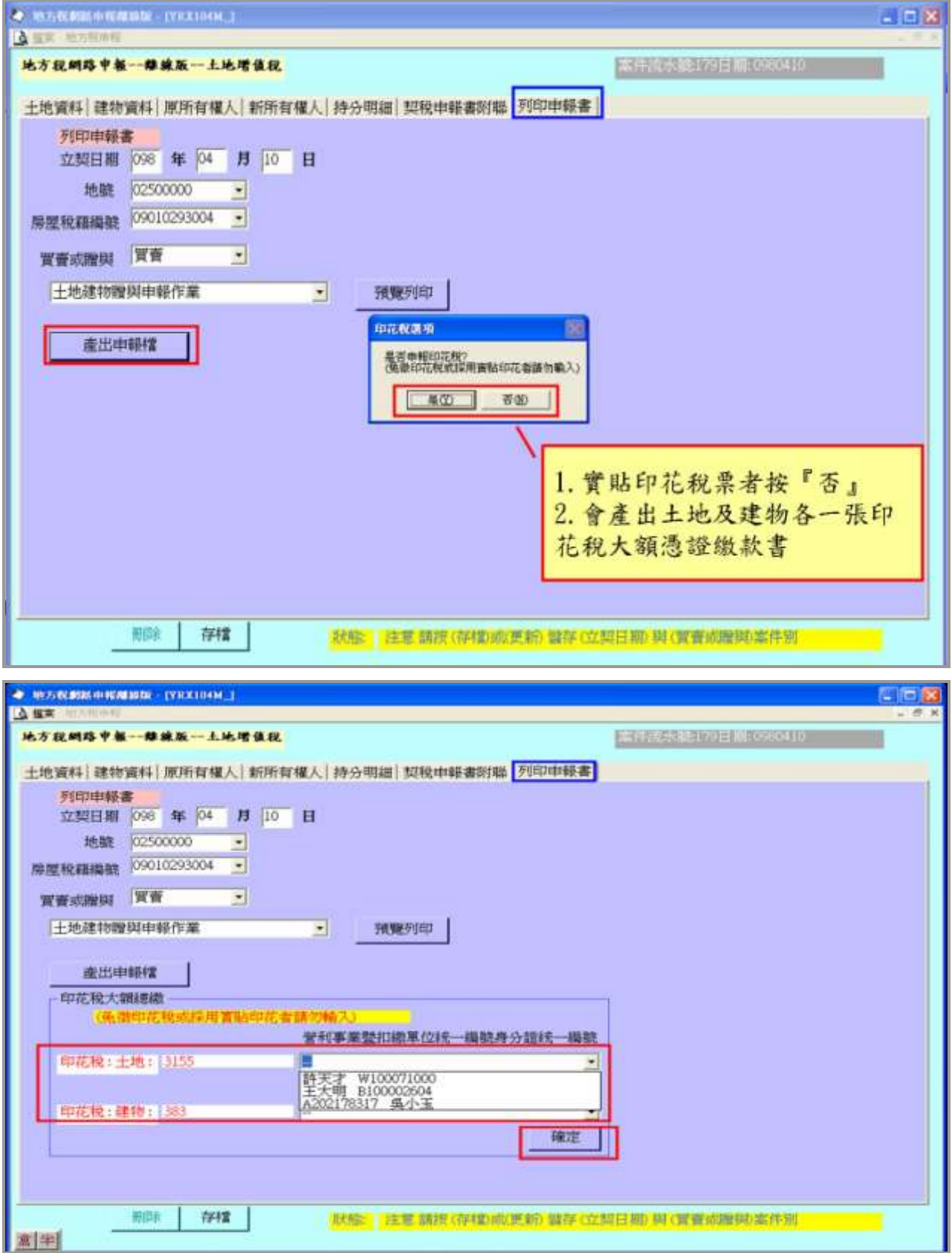

『地方稅網路申報建置作業委外服務案』教育訓練教材(土地增值稅-離線版)

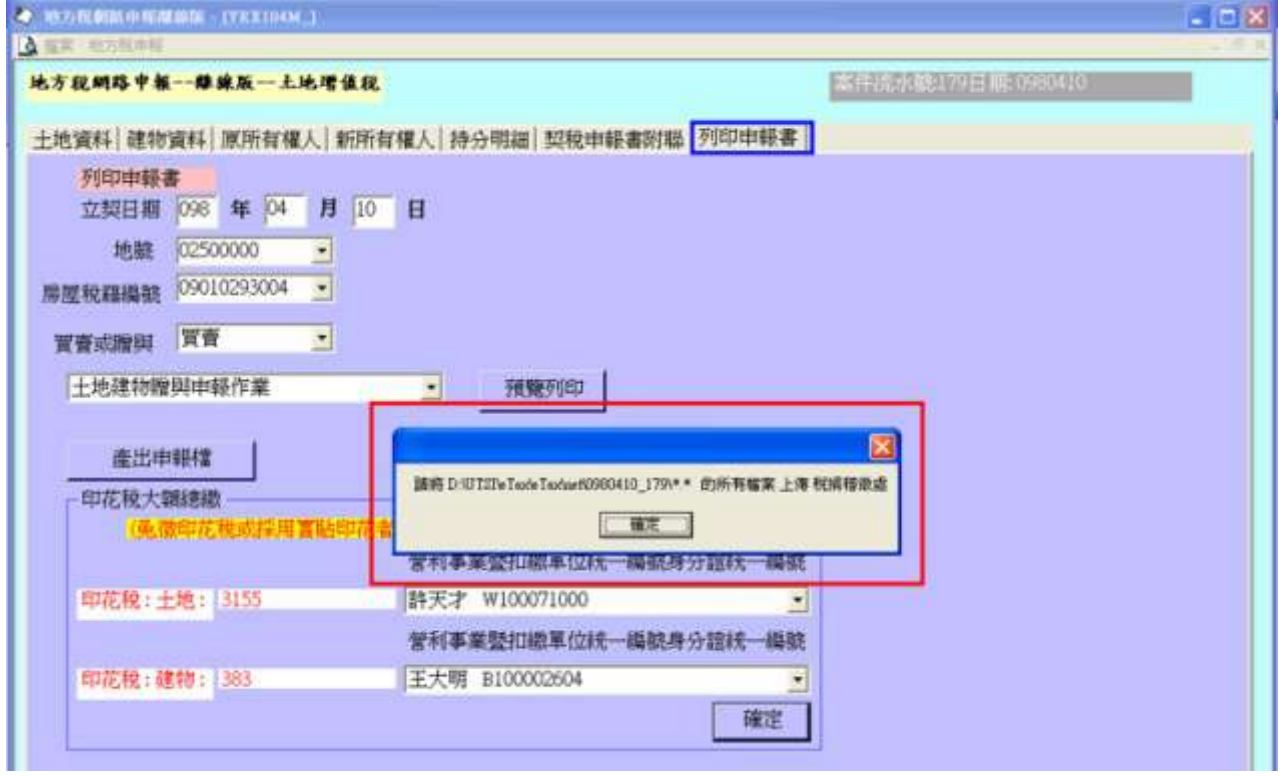

功能說明:產出申報檔案。

操作說明:

- 1. 按產出申報檔鈕,進行產出申報檔案作業。
- 2. 欲實貼印花稅票之案件按<mark>否(N)</mark> 鈕,其餘按 是(Y) 鈕。
- 3. 選擇土地及建物之印花稅大額憑證繳款書納稅義務人後,按確定鈕,多筆土 地(建物)者,只會產出一張印花稅大額憑證繳款書。
- 4. 作業畫面會顯示檔案儲存位置。

注意事項:

產出之檔案會自動針對姓名、地址及身分證號碼之資料進行編碼,以維護資料 之安全性。

## 四、共用代碼轉入(含 段小段)

請先於下載網頁下載共用代碼並解壓縮之。

作業畫面一

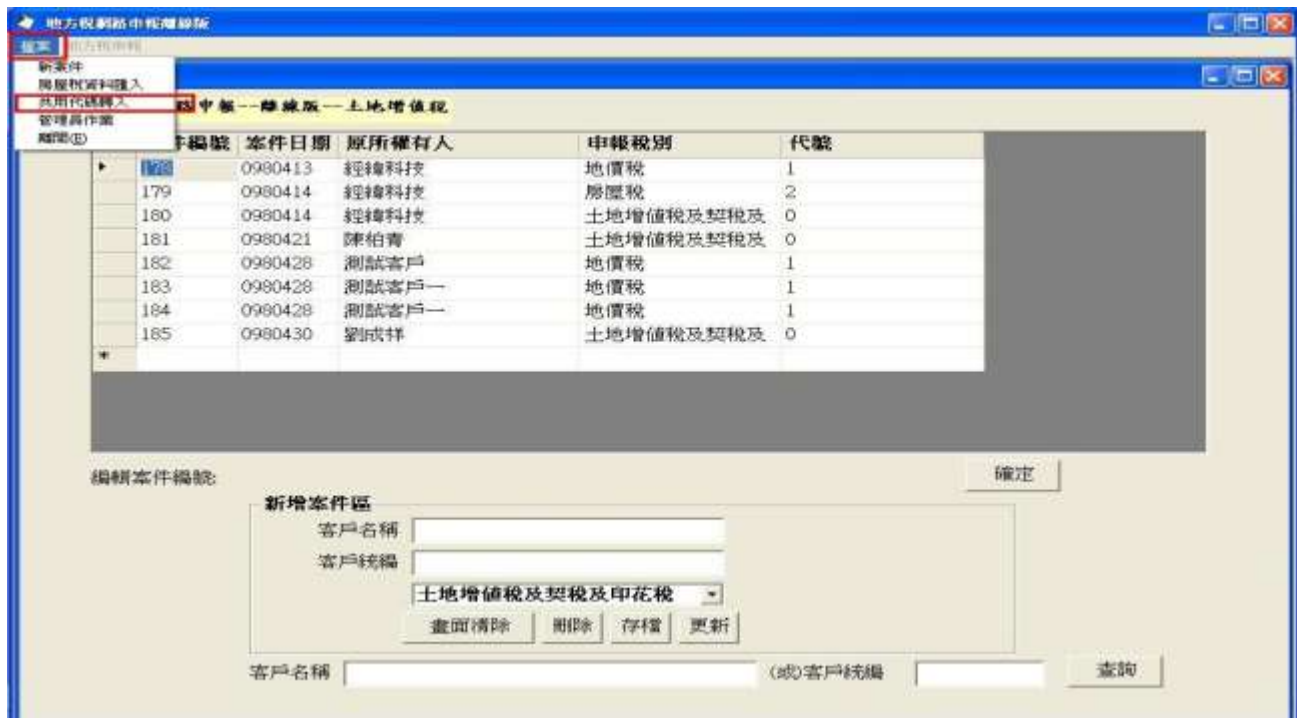

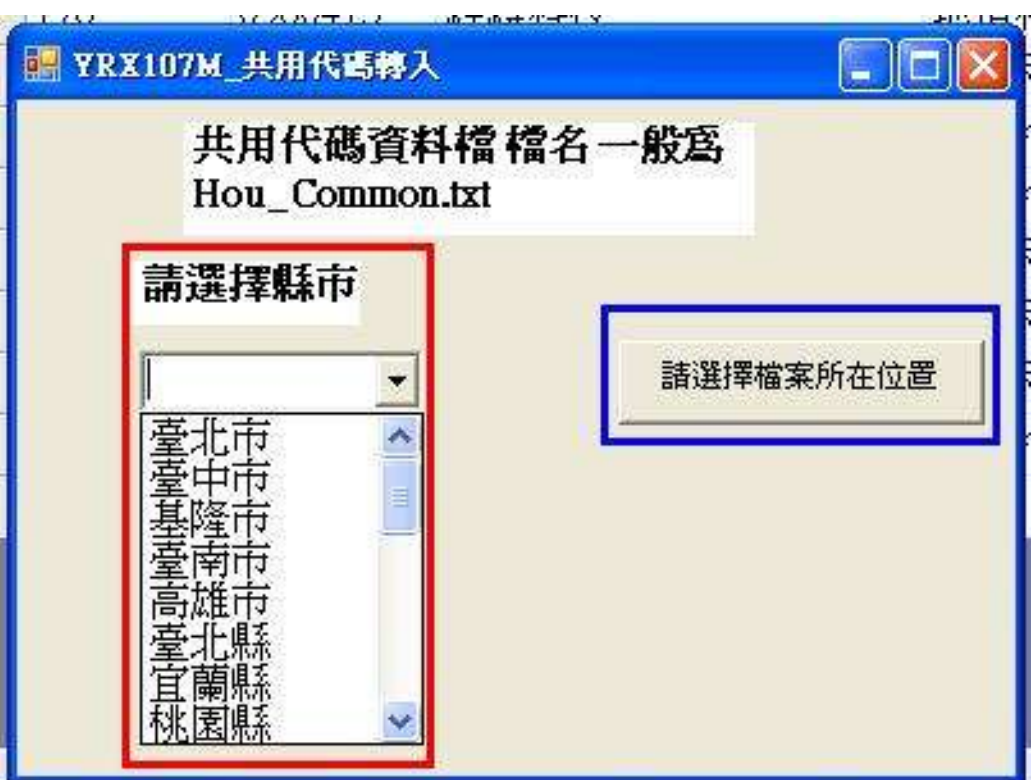

功能說明:共用代碼轉入。

- 1. 請先選擇共用代碼下載自何縣市。
- 2. 按<mark>請選擇檔案所在位置</mark>鈕,取得檔案位置。

#### 作業畫面三 開啓 71 中国的国 查詢(I): 6 我的文件  $\left| \cdot \right|$ CIGNA EPRO 5.doc [ Monday.sql  $\mathcal{L}$ CIGNA\_SyncSybase.vsd MINC 問卷調査 我最近的文件 CIGNA\_SyncSybase\_1013.vsd MINC 問卷調査 MINCT SOP Ø ■ CIGNA SyncSybase修改建議.txt 13 ColQue.rpt 圖NCT系統設 点面 etibillagt.sol 图 NCT環境設定 Ddb1.mdb Pri vs Resour Default.rdp Recording01 我的文件 图 DMS掛掉取TM08.sql Recording02 EXWT97081401.xls rename me.z **EDRESUME** do MPTP使用步骤.doc 類型: Microsoft Excel 工作表 我的電腦 **HOU COMMON txt**  $ms03.sq1$ 作者: Miss 馬 MHOUC070.xls CR 080408 標題: HTML clipboard imail44.rar Sony環境説 修改日期: 2008/9/23 上午 09:48 網路上的芳鄰 大小: 55.5 KB  $\left| \right\rangle$ 開啓(0) 檔名(N): HOU\_COMMON.txt  $\blacktriangledown$ 取消 檔案類型(T):  $\bullet$

功能說明:共用代碼轉入。

操作說明:

按開啟鈕,選定檔案。

#### $\widehat{UTST}$ 經緯科技股份有限公司 31

### 作業畫面四

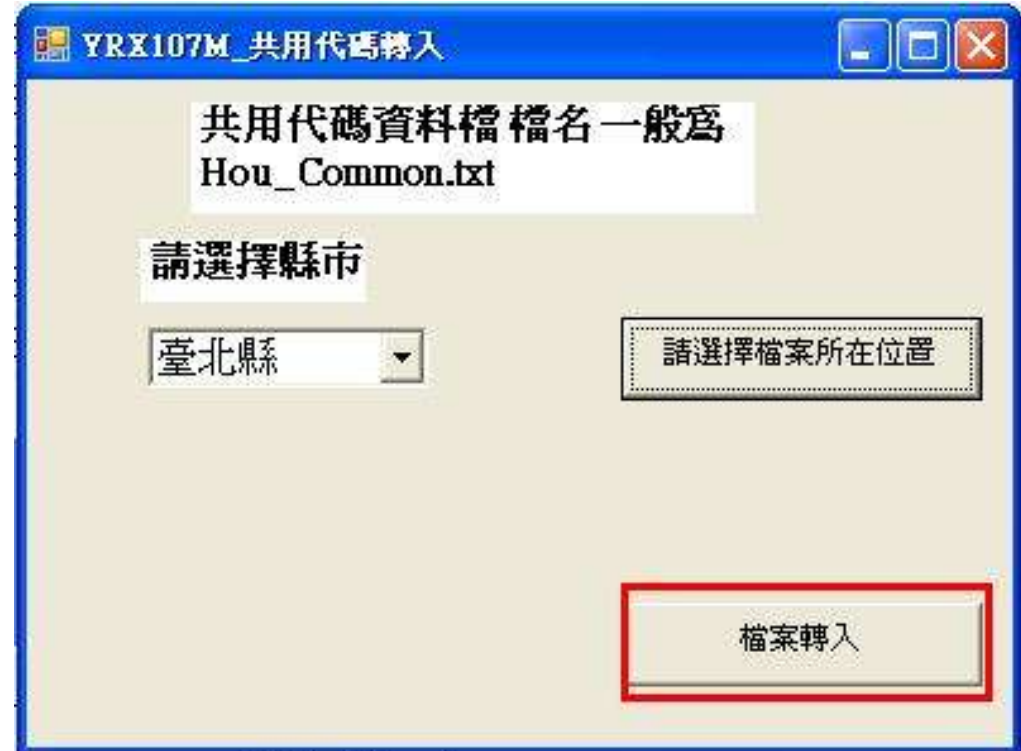

功能說明:共用代碼轉入。

- 1. 按<mark>檔案轉入</mark>鈕,則該縣市之共用代碼會轉入使用者之資料庫。
- 2. 完成後出現如下視窗。

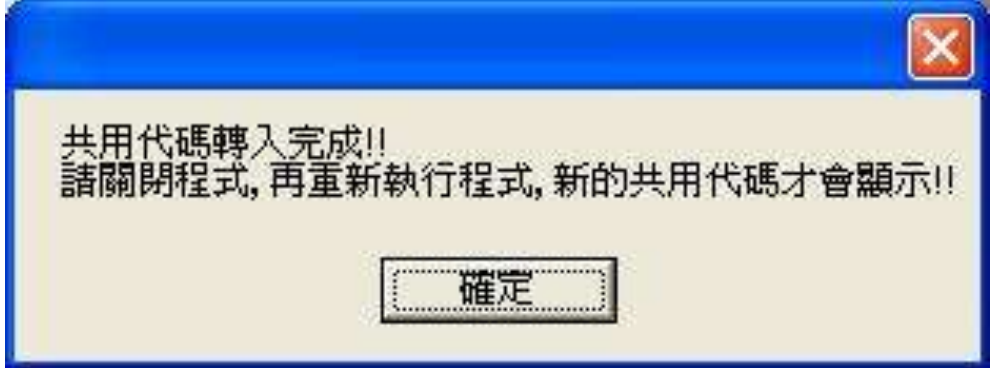

五、離線申報資料上傳至網路申報平台

請先登入網路申報平台

作業畫面一

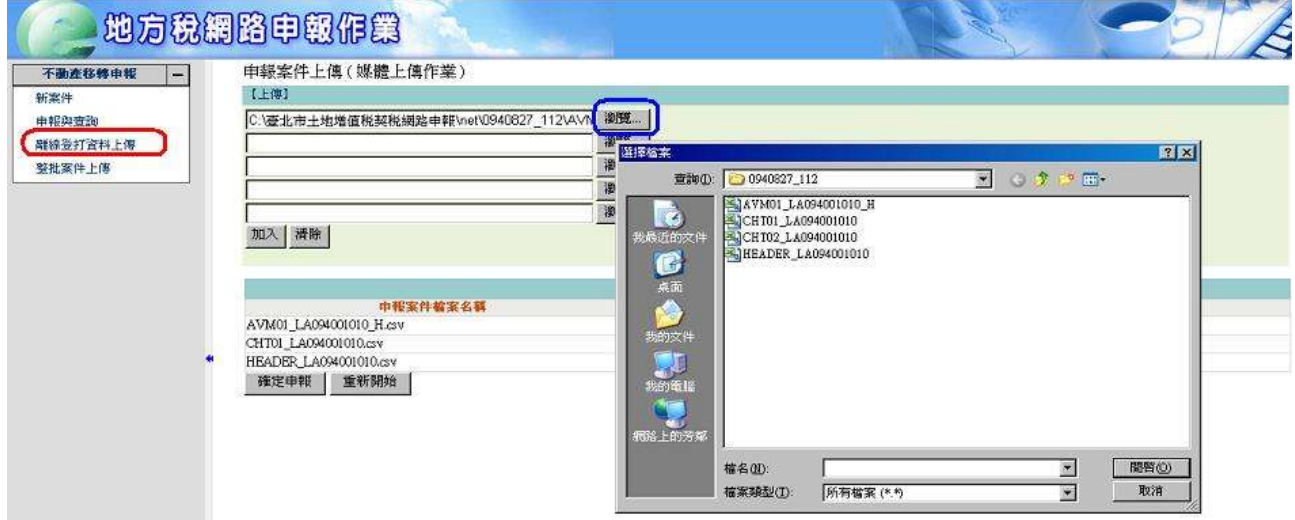

操作說明:

- 1. 先按左方離線登打資料上傳。
- 2. 再按右方<mark>瀏覽</mark>按鈕,將資料檔案逐一加入。

作業畫面二

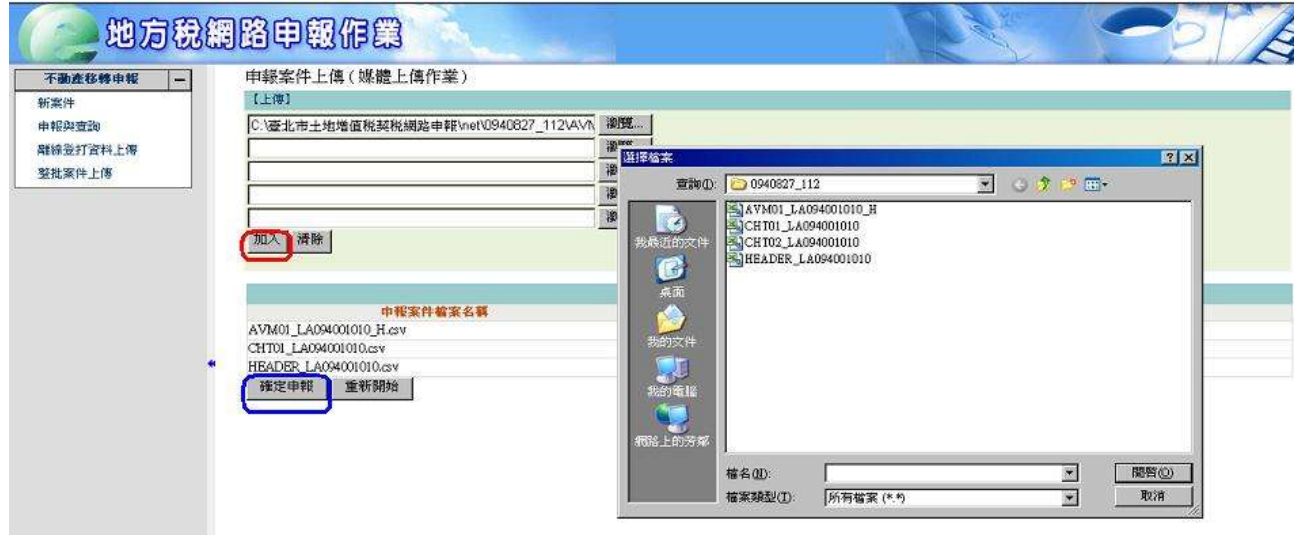

操作說明:

所有資料檔案均加入完畢後,按確定申報,即可完成申報動作。

### 作業畫面三

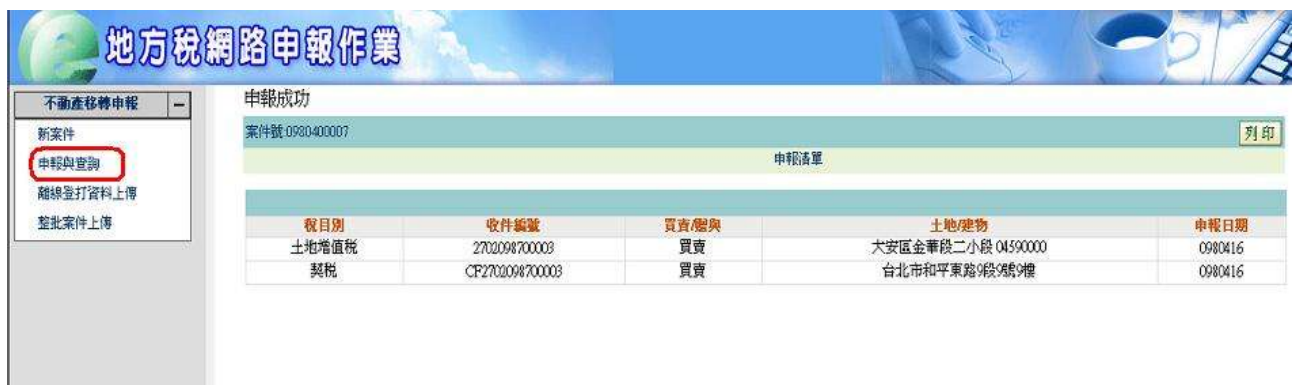

完成申報後會出現案件號及收件編號。